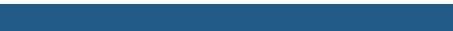

1

# **SMARTPLAY INFOTAINMENT SYSTEM**

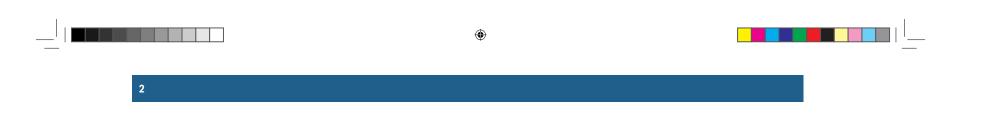

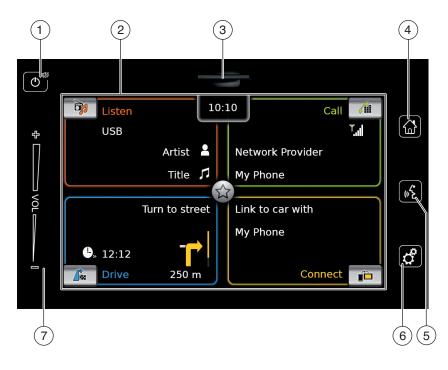

۲

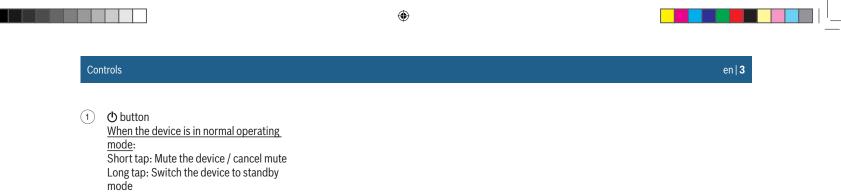

<u>When the device is in standby mode:</u> Switch the device to normal operating mode

- 2 Display
- 3 SD card slot
- (4) 🕼 button Open the Home menu
- 5 «S button Activate voice control
- 6 d<sup>o</sup> button <u>In the Home menu</u>: Open the menu for sound and system settings <u>In the operating modes</u>: Open the settings menu

7 Volume control

BA\_Suzuki\_SLN\_UG\_GEX\_IN\_en\_nonRDS.indd 3

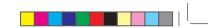

# **4**|er

Contents

# Contents

| 2       Symbols used in this document         3       Important information         3.1       Cleaning information         4       Operation         4.1       Touchscreen controls         4.1.1       Tapping         4.1.2       Swiping         4.1.3       Zooming the map view         4.1.4       Scrolling the visible map area         4.2       Switching on/off         4.2.1       Switching on/off        |
|----------------------------------------------------------------------------------------------------|
| 3.1       Cleaning information       9         4       Operation       10         4.1       Touchscreen controls       10         4.1.1       Tapping       10         4.1.2       Swiping       10         4.1.3       Zooming the map view       10         4.1.4       Scrolling the visible map area       11         4.2       Switching the device on/off       11         4.2.1       Switching on/off       11 |
| 4.1       Touchscreen controls       10         4.1.1       Tapping       11         4.1.2       Swiping       11         4.1.3       Zooming the map view       10         4.1.4       Scrolling the visible map area       11         4.2       Switching the device on/off       11         4.2.1       Switching on/off       11                                                                                   |
| 4.1.1       Tapping       10         4.1.2       Swiping       10         4.1.3       Zooming the map view       10         4.1.4       Scrolling the visible map area       11         4.2       Switching the device on/off       11         4.2.1       Switching on/off       11                                                                                                    |
| 4.1.2Swiping104.1.3Zooming the map view104.1.4Scrolling the visible map area114.2Switching the device on/off114.2.1Switching on/off11                                                                                                    |
| 4.2.2 Standby mode 1.                                                                                                    |
| 4.2.3 Map care registration 1                                                                                                    |
| 4.3 Adjusting the volume                                                                                                    |
| 4.4 Home menu 12                                                                                                    |
| 4.4.1       Calling up the display of a main operating mode                                                                                                    |
|                                                                                                    |

| 5 The                            | displays of the main operating                                                     |
|----------------------------------|------------------------------------------------------------------------------------|
| mo                               | des 14                                                                             |
| 4.5.1<br>4.5.2<br>4.5.3<br>4.5.4 | Radio listening and playing media14Telephone15Navigation15Smartphone integration15 |
| 4.5.5                            | Switching between the displays of the main operating modes 15                      |
| 6 Ena                            | bling the keypad lock while                                                        |
| driv                             | /ing 15                                                                            |
| 4.6.1                            | Keypad lock setting during active<br>Apple CarPlay session                         |
| 7 Ent                            | ering the security PIN 16                                                          |
| 3 Sou                            | Ind settings 17                                                                    |
| 4.8.1                            | Adjusting the bass and treble 17                                                   |
| 4.8.2                            | Adjusting the balance 17                                                           |
| 4.8.3                            | Adjusting the fader 17                                                             |
| 4.8.4                            | Selecting an equalizer preset 17                                                   |
| 4.8.5                            | Adjusting the speed dependent                                                      |
|                                  | volume 17                                                                          |
| 4.8.6                            | Volume adjustment for the AUX                                                      |
|                                  | source 18                                                                          |
| 4.8.7                            | Volume adjustment for an external                                                  |
|                                  | DVD source                                                                         |
| 4.8.8                            | System beep - on/off 18                                                            |
| 9 Set                            | ting the time and date 18                                                          |
| 4.9.1                            | Selecting the date format 19                                                       |
| 4.9.2                            | Selecting the time format 19                                                       |
| 4.9.3                            | Setting the time via GPS 19                                                        |
| 4.9.4                            | Setting the time manually 20                                                       |

۲

| 4.10 Fur                                              | ther system settings                                                                                                    | 20                         |
|-------------------------------------------------------|----------------------------------------------------------------------------------------------------|----------------------------|
| 4.10.1                                                | Adjusting the display brightness                                                                                                    | 20                         |
| 4.10.2                                                | Setting the language                                                                                                    | 21                         |
| 4.10.3                                                | Selecting the system of                                                                                                    |                            |
|                                                       | measurement                                                                                                    | 21                         |
| 4.10.4                                                | Security PIN protection - on/off                                                                                                    | 21                         |
| 4.10.5                                                | Changing the device's security PIN.                                                                                                    | 22                         |
| 4.10.6                                                | Displaying information about open-                                                                                                    |                            |
|                                                       | source software                                                                                                    | 23                         |
| 4.10.7                                                | Reset to the factory settings                                                                                                    | 23                         |
|                                                       |                                                                                                    |                            |
| 4.11 Cor                                              | nnecting/inserting external                                                                                                    |                            |
|                                                       | nnecting/inserting external<br>ices and data storage devices                                                                                       | 23                         |
| dev                                                   | 0, 0                                                                                                    |                            |
| dev<br>4.11.1                                         | ices and data storage devices                                                                                                    | 23                         |
| dev<br>4.11.1<br>4.11.2                               | ices and data storage devices<br>General information                                                                                               | 23<br>24                   |
| dev<br>4.11.1<br>4.11.2<br>4.11.3                     | ices and data storage devices<br>General information<br>SD card                                                                                    | 23<br>24<br>24             |
| dev<br>4.11.1<br>4.11.2<br>4.11.3<br>4.11.4           | ices and data storage devices<br>General information<br>SD card<br>USB storage device/Apple                                                        | 23<br>24<br>24<br>25       |
| dev<br>4.11.1<br>4.11.2<br>4.11.3<br>4.11.4           | ices and data storage devices<br>General information<br>SD card<br>USB storage device/Apple<br>AUX audio source<br>Enabling the external DVD input | 23<br>24<br>24<br>25<br>25 |
| dev<br>4.11.1<br>4.11.2<br>4.11.3<br>4.11.4<br>4.11.5 | ices and data storage devices<br>General information<br>SD card<br>USB storage device/Apple<br>AUX audio source<br>Enabling the external DVD input | 23<br>24<br>24<br>25<br>25 |

# 

# Contents

| 5   | FM/AM radio mode 28 |                                     |  |  |
|-----|---------------------|-------------------------------------|--|--|
| 5.1 | Lis                 | Listening to the radio 28           |  |  |
| 5.2 | The                 | e tuner display 29                  |  |  |
| 5.3 | Cal                 | ling up the tuner display 29        |  |  |
| 5.4 |                     | ecting the waveband/memory<br>nk 29 |  |  |
| 5.5 | Tur                 | ning stations 29                    |  |  |
| 5.  | 5.1<br>5.2<br>5.3   | Tuning stations manually            |  |  |
| 5.6 | Sto                 | ring stations 29                    |  |  |
|     | 6.1<br>6.2          | Storing stations manually           |  |  |
| 5.7 | Lis                 | tening to a stored station          |  |  |

| 6    | DR         | M radio mode 30                                                   |
|------|------------|-------------------------------------------------------------------|
| 6.1  | Lis        | tening to DRM 30                                                  |
| 6.2  | The        | e DRM display 30                                                  |
| 6.3  | Cal        | ling up the DRM display 31                                        |
| 6.4  | DR         | M features 31                                                     |
| 6.5  | DR         | M service list 31                                                 |
| 6.6  | Sel        | ecting services 31                                                |
| 6.7  | Sto        | ring services                                                     |
|      | 7.1<br>7.2 | Storing services manually 31<br>Storing services automatically 31 |
| 6.8  | List       | tening to a stored service                                        |
| 6.9  | Pre        | selecting programme types 31                                      |
| 6.10 | Dis        | playing DRM extra information 32                                  |
| 6.11 | DR         | M frequency display                                               |

۲

| 7   | Pla          | aying media 33                                                          |
|-----|--------------|-------------------------------------------------------------------------|
| 7.1 | Se           | lecting a media source 33                                               |
| 7.2 | Ca           | lling up the audio/video display 33                                     |
| 7.3 | Au           | dio playback 33                                                         |
| 7.  | .3.1         | The audio display 33                                                    |
| 7.  | .3.2         | Pausing playback                                                        |
|     | .3.3<br>.3.4 | Skipping to the next/previous title 34<br>Selecting titles in the media |
|     |              | browser 34                                                              |
| 7.  | .3.5         | Fast forward/rewind 34                                                  |
| 7.  | .3.6         | Skipping forwards/backwards in                                          |
|     |              | the current title 34                                                    |
| 7.  | .3.7         | Repeat function 34                                                      |
| 7.  | .3.8         | Shuffle function 34                                                     |
| 7.4 | Vic          | leo playback 34                                                         |
| 7.  | .4.1         | The video display 35                                                    |
| 7.  | .4.2         | Pausing playback 35                                                     |
| 7.  | .4.3         | Skipping to the next/previous title 35                                  |
| 7.  | .4.4         | Selecting titles in the media                                           |
|     |              | browser 35                                                              |
| 7.  | .4.5         | Fast forward/rewind 35                                                  |
| 7.  | .4.6         | Skipping forwards/backwards in                                          |
|     |              | the current title 35                                                    |
| 7.  | .4.7         | Full-screen mode - on/off 35                                            |
| 7.5 | Me           | dia browser 35                                                          |
| 7.  | .5.1         | The browser display 36                                                  |
| 7.  | .5.2         | Selecting titles 36                                                     |
| 7.  | .5.3         | Closing the browser without                                             |
|     |              | selecting a title 36                                                    |

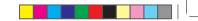

# **6**|en

Contents

| 8              | Na                                   | vigation 37                                                                      |
|----------------|--------------------------------------|----------------------------------------------------------------------------------|
| 8.1            | Sta                                  | arting navigation 37                                                             |
| 8.2            | Ent                                  | tering a destination                                                             |
| 8.<br>8.<br>8. | .2.1<br>.2.2<br>.2.3<br>.2.4<br>.2.5 | Opening the Destinations menu                                                    |
| 8.3            | Loc                                  | cation details view 41                                                           |
|                | .3.1<br>.3.2                         | Areas of the location details view 41<br>Options in the location details view 41 |
| 8.4            | Sto                                  | pring the home address 42                                                        |
| 8.5            | Ent                                  | tering a waypoint 42                                                             |
| 8.6            |                                      | anging the destination while<br>Ite guidance is active                           |
| 8.7            | Ма                                   | p view and map options 43                                                        |
|                | .7.1<br>.7.2                         | Opening the map view                                                             |
| 8.             | .7.3                                 | route guidance session 43<br>Repeating the current navigation                    |
| 8              | .7.4                                 | announcement 43<br>Changing the map scale                                        |
|                | .7.5                                 | Changing the map view mode 43                                                    |
| 8.             | .7.6                                 | Changing the displayed section of the map 44                                     |
| 8.             | .7.7                                 | Selecting a destination or waypoint from the map                                 |

| 8   | .7.8 | Viewing details of a location on the      |    |
|-----|------|-------------------------------------------|----|
| 8   | .7.9 | map<br>Selecting a point of interest from |    |
|     |      | the map                                   | 44 |
| 8.8 | Rou  | ite guidance settings in the              |    |
|     | Rou  | ite menu                                  | 45 |
| 8   | .8.1 | Opening the Route menu                    | 45 |
| 8   | .8.2 | Cancelling route guidance                 | 45 |
| 8   | .8.3 | Muting navigation announcements .         | 45 |
| 8   | .8.4 | Displaying destination information .      |    |
| -   | .8.5 | Displaying the route list                 |    |
| -   | .8.6 | Displaying the list of waypoints          | 45 |
| 8   | .8.7 | Searching for a point of interest on      |    |
|     | ~ ~  | the route or near the destination         |    |
| 8   | .8.8 | Blocking route sections                   | 46 |
| 8.9 | Spe  | cifying guidance and map                  |    |
|     | sett | tings                                     | 46 |
| 8   | .9.1 | Opening the guidance and map set-         |    |
|     |      | tings                                     | 46 |
| 8   | .9.2 | Displaying points of interest on the      |    |
|     |      | map                                       | 46 |
| -   | .9.3 | Selecting the map orientation             |    |
| -   | .9.4 | 3D map view – on/off                      |    |
|     | .9.5 | Enabling automatic zoom                   |    |
| -   | .9.6 | Lane guidance – on/off                    |    |
| -   | .9.7 | Voice guidance – on/off                   | 48 |
| 8   | .9.8 | Visual driving recommendations in         | 40 |
|     |      | other operating modes- on/off             | 48 |
|     |      |                                           |    |

۲

| 8.10 | Spe  | cifying custom route options 48                                                              |
|------|------|----------------------------------------------------------------------------------------------|
| 8.1  | L0.2 | Opening the route options                                                                    |
| 8.11 |      | playing information on the                                                                   |
|      | curi | rent position 50                                                                             |
| 8.12 | You  | r own points of interest 50                                                                  |
|      |      | Data format 50<br>Loading your own points of interest                                        |
| 8.1  | 12.3 | onto the device                                                                              |
| 8.1  | L2.4 | during the journey – on/off 51<br>Deleting your own points of interest<br>from the device 52 |
| 8.13 | Ena  | bling the keypad lock while                                                                  |
|      | driv | ing 52                                                                                       |
| 8.14 | Sele | ecting the geo coordinate format 52                                                          |
| 8.15 | Upc  | lating the map data 52                                                                       |
| 8.1  | 15.1 | Registration process for the first time user                                                 |
| 8.16 | Reti | rofitting the navigation function. 53                                                        |
|      |      |                                                                                              |

۲

# Contents

۲

| 9    | Tel                | ephone 54                                                                          | 4 10              | Sm  | nartphone integration                                                     |
|------|--------------------|------------------------------------------------------------------------------------|-------------------|-----|---------------------------------------------------------------------------|
| 9.1  | Sta                | rting phone mode 54                                                                | 4 10.1            | Ca  | lling up the smartphone display                                           |
| 9.   | .1.1               | Opening the phone menu 54                                                          | <sup>4</sup> 10.2 | Sel | ecting a particular application o                                         |
| 9.2  | Ans                | swering/rejecting a call 55                                                        |                   |     | martphone                                                                 |
|      | .2.1<br>.2.2       | Answering a call 55<br>Rejecting a call 55                                         | <sub>5</sub> 10.3 |     | artphone integration settings                                             |
|      | Du<br>.3.1<br>.3.2 | ring the current call                                                              | 5 10              |     | Android™ connection priority<br>Enabling the keypad lock while<br>driving |
|      | .3.3               | Switching the call to the mobile phone                                             |                   |     |                                                                           |
| 9.4  | Dia                | lling a number 55                                                                  | 5                 |     |                                                                           |
| 9.5  |                    | ling a contact from the phone<br>ok5                                               | ō                 |     |                                                                           |
| 9.6  | Cal                | ling an entry in the call list 55                                                  | 5                 |     |                                                                           |
| 9.   | .6.1               | Tone dial feature (DTMF) 55                                                        | 5                 |     |                                                                           |
| 9.7  | Sec                | cond call 55                                                                       | ō                 |     |                                                                           |
|      | .7.1<br>.7.2       | A second incoming call                                                             |                   |     |                                                                           |
| 9.8  | SM                 | S text messages 50                                                                 | 6                 |     |                                                                           |
|      | .8.1<br>.8.2       | Reading an incoming text message . 50<br>Incoming text message display –<br>on/off |                   |     |                                                                           |
| 9.9  |                    | ivating the voice control system the connected mobile phone 5                      | 7                 |     |                                                                           |
| 9.10 | Fur                | ther settings 5                                                                    | 7                 |     |                                                                           |
|      |                    | Ringtone of the mobile phone 5<br>Phone-book sort order                            |                   |     |                                                                           |

| 0.1 Calling up the smartphone display 60       11.1 Picture settings for the recamera         0.2 Selecting a particular application on comparate base       11.1 Guide lines - on/off |              |
|----------------------------------------------------------------------------------------------------|--------------|
| 1.2 Selecting a particular application on                                                                                                    | C1           |
|                                                                                                    |              |
| a smartphone                                                                                                    |              |
| 0.3 Smartphone integration settings 60 and contrast                                                                                                    | 61           |
| 10.3.1 Android <sup>™</sup> connection priority 60<br>10.3.2 Enabling the keypad lock while <b>12 Voice control</b>                                                                    | 62           |
| driving                                                                                                    | 62           |
| 12.2 How voice control works .                                                                                                    | 62           |
| 12.2.1 The main menu                                                                                                    |              |
| 12.2.2 Saying voice commands<br>12.2.3 Opening the menu for a                                                                                                    |              |
| mode                                                                                                    | 63           |
| 12.2.4 Selecting from a list                                                                                                    | 63           |
| 12.3 Help for voice control                                                                                                    | 63           |
| 13 Steering wheel remote                                                                                                    | control . 64 |
| 14 Bluetooth <sup>®</sup> remote con                                                                                                    | trol APP 65  |
|                                                                                                    |              |

۲

۲

# **8**|en

# Features | Symbols used in this document

# **1** Features

- ► AM/FM tuner
- 18 FM and 12 AM manual presets
- DRM tuner (optional)
- 12 manual presets
- ► USB/SD/iPod
  - Supports MP3, WMA, AAC, WAV, 3GPP, audiobooks, MPG, AVI
  - Playlists
- Browsing
- Shuffle/repeat
- ► Aux audio input & DVD video input
- Bluetooth<sup>®</sup> phone
  - Hands free
- Phone book access
- Music streaming
- Smartphone integration
- Apple CarPlay
- MirrorLink™
- Android Auto™
- Sound adjustments
- Bass, treble, balance, fader
- 6 equalizer presets
- Voice control
- ► GPS navigation
- Steering wheel control
- Bluetooth<sup>®</sup> remote control APP

# 2 Symbols used in this document

۲

Symbols linked with text within a grey box are warnings and always indicate an immediate or potential hazard to the user and/or other persons and/or damage of objects:

# Safety notice

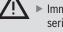

i

- Immediate danger that could cause serious personal injury or death.
- Potentially dangerous situation that could cause serious personal injury or death.
- Potentially dangerous situation that could cause personal injury or damage to property.

# Important note:

Warns of a potentially hazardous situation in which the device or any other object in the vicinity could be damaged. In addition to these warnings, the following symbols are also used:

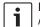

Note:

Additional details for the application and further useful information.

- Single-step procedure instructions for a procedure that can be completed in just one step.
- Bulleted list.

*Italic letters* like *Balance* indicate such elements as the name of a menu or menu item.

**Bold letters** like **Language** indicate a button or menu item that you can tap in order to access a function or to display further options.

BA\_Suzuki\_SLN\_UG\_GEX\_IN\_en\_nonRDS.indd 8

۲

# Important information

# 3 Important information

# Road safety

Operating the device is only permitted when the driving and traffic situation allow you to do so. Before starting to use the device, make sure that you, your passengers and other road users are not put in danger, hindered or inconvenienced. The road traffic regulations apply at all times.

- The device has to be used so that the vehicle can be driven safely at all times. If in doubt, stop your vehicle and operate the device while the vehicle is stationary.
- You must always be able to hear police, fire service and ambulance sirens in good time from inside your vehicle. For this reason, when using your device, make sure the volume is set at a level that is appropriate for the particular driving and traffic situation.
- The usage of the navigation system does not absolve the driver of the responsibility of a correct and vigilant attitude. The relevant traffic

regulations must always be followed. If a navigation instruction contradicts traffic regulations, the traffic regulations always apply.

۲

The route guidance provided by the device may not be completely accurate. Ensure that all driving manoeuvres are legal and safe in order to avoid accidents.

# Risk of electrical shock or fire

If you disassemble the device, it might result in electrical shock or fire. Do not open the device.

# Malfunctions

Do not use the device if you notice any malfunctions such as a frozen screen or poor audio quality. Continued use of a malfunctioning system may result in accidents, fire or electrical shock.

# Important note:

۲

In standby mode, the device may drain the battery when the vehicle's engine is not running.

For further details on this, please read the section entitled "Switching the device on/off" (page 11).

- Only use appropriate connecting cables and external devices in regard to safety, electromagnetic compatibility and grade of shielding.
- The device must not come into contact with hot or burning objects (e.g. cigarettes).

# Note: Some p

Some pixels in the display are darker or brighter than others. This condition is an inherent characteristic of liquid crystal displays, and it is not a malfunction.

# 3.1 Cleaning information

- To clean the device, never use hard or sharp objects that could damage the protective pane or housing.
- Do not use aggressive cleaning agents, such as thinners, benzine, abrasive cleaners, spray cleaners, acidic or alkaline solutions, or wax.
- ▶ Do not spray any liquids onto the device.
- To clean the housing and protective pane / display, moisten a soft cloth with tepid water and wipe off the dirt. Make sure that no liquid enters the inside of the display. Afterwards, wipe the cleaned surface with a clean, dry cloth.

۲

۲

# en | 9

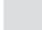

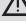

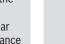

# Important information | Operation

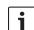

**10** | en

# Note:

Dust on the display may impair the functioning of the touchscreen. If the device detects that the display is dirty, a corresponding notification will appear. In this case, clean the display to ensure reliable functioning of the touchscreen.

# ۲

## Operation 4

4.1 Touchscreen controls

# Important note: i

i

Do not use pointed or hard items such as ball-point pens or pencils for touch screen operation.

۲

# Note:

The figures in this manual depicting the device's displays and front panel are for reference purposes only. The displays shown here may differ from the actual displays on the device.

# The device is equipped with a touchscreen that provides all the controls:

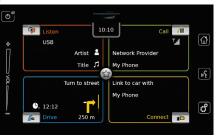

When you want to operate a control, such as an on-screen button, all you need to do is gently touch the relevant area of the display surface.

You do not need to exert pressure on the display surface.

# 4.1.1 Tapping

- Short tap: A short tap on the display surface is sufficient to operate most controls.
- ▶ Long tap: Some functions require a long tap. In this case, keep your fingertip on the display surface for around 2 seconds.

# 4.1.2 Swiping

Some functions require you to swipe your finger over the display surface, e.g.:

Scrolling lists and tabs

Adjusting sliders (e.g. volume control)

Touch the display surface and let your finger rest on the surface. Then move your finger over the surface.

# Note:

i

Tap an area of the scroll bar to skip to the corresponding section of the list.

4.1.3 Zooming the map view

## Note:

i This function is only available if the device is equipped with a navigation system.

Place two fingers on the map display area and let your fingers rest on the surface. Then move

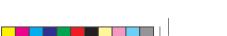

# Operation

your fingers towards one another (zoom out) or away from one another (zoom in).

# 4.1.4 Scrolling the visible map area

Note: This fur

This function is only available if the device is equipped with a navigation system.

Touch the map display area and let your finger rest on the surface. Then move your finger over the surface to scroll the displayed section of the map.

# 4.2 Switching the device on/off

# 4.2.1 Switching on/off

The device is switched on automatically when you switch the vehicle's ignition lock from  $\underline{OFF}$  to  $\underline{ACC}$ .

After switching on, the Home menu will appear.

The device is switched off automatically when you switch the vehicle's ignition lock from  $\underline{ACC}$  to  $\underline{OFF}.$ 

# Note:

If the security PIN input screen appears, enter the device's security PIN. For further details on this, please read the section entitled "Entering the security PIN" (page 16).

# 4.2.2 Standby mode

When the device is switched on, you can switch it to standby mode. In standby mode, the device is muted and the display is turned off.

۲

To switch to standby mode,  $\blacktriangleright$  long-tap 0(1).

To return from stand-by mode,  $\blacktriangleright$  short-tap  $\bigcirc$  (1). The last display will appear.

# Note:

i

When you switch the vehicle's ignition lock from <u>ACC</u> to <u>OFF</u> while the device is in standby mode, it will remain in standby mode when you switch the ignition lock to <u>ACC</u> again. If you tap (1) the Home menu will open.

# Important note:

In standby mode, the device may drain the battery when the vehicle's engine is not running.

# 4.2.3 Map care registration

For details regarding map care registration, please refer to the section entitled "Updating the map data" (page 52).

# 4.3 Adjusting the volume

# 4.3.1 Increasing/decreasing the volume

To increase or decrease the volume incrementally.

 tap the top or bottom half of the volume control (7).
 To increase or decrease the volume continu-

ously, ► swipe up or down over the volume control (7).

# 4.3.2 Muting the device

To mute the switched-on device,

- ▶ short-tap  $\bigcirc$  1.
- To cancel mute,
- ► short-tap () 1) again.

# 4.4 Home menu

The Home menu gives you access to all the main operating modes:

- ► *Listen*: Radio listening and playing media
- ► *Call*: Telephone
- Drive: Navigation
- Connect: Smartphone integration

# Note:

If your device is <u>not</u> equipped with a navigation system, you will be able to access these main operating modes: *Radio*: Radio listening

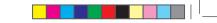

en | 11

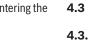

۲

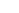

10/5/2016 3:25:01 PM

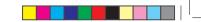

# **12** | en

# Operation

- ► Call: Telephone
- Media: Playing media
- ► *Connect*: Smartphone integration
- Notes: ► Inform
  - Information about which smartphones the device supports is available at www.suzuki-slda.com.
  - If your device is not equipped with a navigation system you may be able to retrofit the navigation function (see the section entitled "Retrofitting the navigation function" (page 53)). Please contact your MARUTI SUZUKI dealer regarding this.
- Phone status indication (e.g. signal strength)
   Missed call indication

۲

- Name of network provider
- Name of the connected mobile phone
- ► Drive:
- Name of the current or next street
- Distance to next driving manoeuvre
- Symbol of the next driving manoeuvre
- Estimated time of arrival
- Connect:
  - Type of smartphone integration

# • Note:

Artist and title names must be provided by the media source.

You can open the Home menu at any time: Tap (4).

# 4.4.1 Calling up the display of a main operating mode

To call up the display of a main operating mode,

 tap the screen area of the main operating mode.

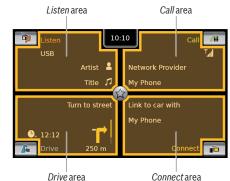

You can access these functions by tapping the screen area of the main operating modes:

- Listen: Open the active tuner or audio/video display
- ► Call:
  - If a phone is connected: Open the phone menu
  - If no phone is connected: Open the Select Bluetooth device menu
- ► *Drive*: Open the map view
- *Connect*: Open the application interface

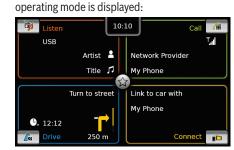

The most important information for each main

- ► Listen:
- Current tuner or media source (e.g. USB)
- Details about the current radio pro-
- gramme or media title
- ► Call:

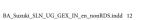

en | 13

# Operation

# Note:

If your device is <u>not</u> equipped with a navigation system, you will be able to access these functions:

- ► *Radio*: Open the tuner display
- ► Call:
  - If a phone is connected: Open the phone menu
  - If no phone is connected: Open the Select Bluetooth device menu
- Media: Open the audio/video display
- Connect: Open the application interface

# 4.4.2 Directly selecting functions

You can select a main function belonging to any of the operating modes directly from the Home menu:

• Tap the direct-select button within the screen area of the main operating mode.

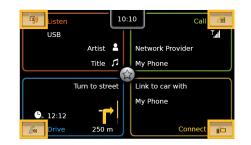

۲

You can access these functions using the direct-select feature:

- Clisten): Open the source menu for radio listening and playing media
- Call): Open the Select Bluetooth device menu
- ► / Crive):
  - When route guidance is activated: Open the *Route* tab in the *Destinations* menu
  - When route guidance is not activated: Open the *New* tab in the *Destinations* menu
- If (Connect): Open the application interface or the list of applications (depending on the type of smartphone that is connected)

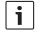

Note: If your device is <u>not</u> equipped with a navigation system, you will be able to access these functions:

- Radio: Open the source menu for radio listening
- Call: Open the Select Bluetooth device menu
- Media: Open the source menu for playing media
- Connect: Open the application interface or the list of applications (depending on the type of smartphone that is connected)

Operation

# 14 | en

# 4.4.3 Quick-access feature

You can access further functions for each main operating mode using the quick-access feature:

Tap the quick-access button in the centre of the Home menu.

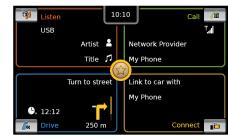

# The quick-access wheel appears.

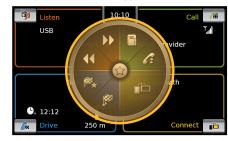

► Tap the desired function.

You can access these functions using the quickaccess feature:

۲

- Listen:
  - Radio: Start ascending/descending seek tuning
  - Playing media:
     <u>Short tap</u>: Skip to the next/previous title
     Touch and hold: Fast forward/rewind
- Call: Open the Contacts menu / open the Calls menu
- Drive: Open the Favourites menu / open the Previous menu
- Connect: Quit the running smartphone application

# Note: If your d

- If your device is <u>not</u> equipped with a navigation system, you will be able to access these functions:
  - Radio: Start ascending/descending seek tuning
  - Call: Open the Contacts menu / open the Calls menu
- Media:
  - <u>Short tap</u>: Skip to the next/ previous title
  - <u>Touch and hold</u>: Fast forward/ rewind
- Connect: Quit the running smartphone application

- 4.5 The displays of the main operating modes
- 4.5.1 Radio listening and playing media

FM tuner display:

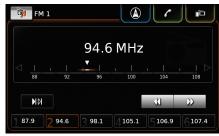

۲

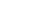

en | 15

# Operation

# USB display:

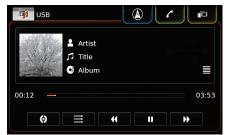

# **4.5.2 Telephone** Phone menu, *Calls* list:

| My Phone          |          |            |
|-------------------|----------|------------|
| 🎷 Calls           | Contacts | 🚻 Dial pad |
| 🎸 Missed call 1   | 2        | 09:50      |
| 🎸 Incoming call 1 |          | 23.04.14   |
| 🎸 Missed call 2   | 3        | 20.04.14   |
| 🎷 Outgoing call 1 |          | 18.04.14   |
| 🎸 Incoming call 2 |          | 16.04.14   |

Note: If provided by your mobile phone, the *Calls* list will show the number or contact name of the caller.

# 4.5.3 Navigation

**1** Note: Only if your device is equipped with a navigation system.

۲

# Map view:

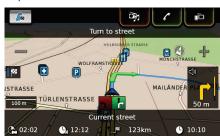

**4.5.4 Smartphone integration** Display of the active application (example):

| 15 MARCH 96°F | 5 10:10    | * R 🖬 🖬     |
|---------------|------------|-------------|
| Music         | Navigation | Phone       |
| 💪 Settings    |            | Shortcuts 👈 |

# 4.5.5 Switching between the displays of the main operating modes

You can switch from the display of one main operating mode directly to the display of another main operating mode:

Tap the corresponding button at the top edge of the display.

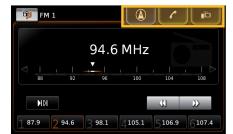

# 4.6 Enabling the keypad lock while driving

# Note:

i

When the *Lock keypad while driving* setting is enabled, certain features of the device's navigation and smartphone integration functions are disabled to avoid driver distraction.

You can set whether the keypad should be disabled for destination input while the vehicle is moving. If the keypad lock is activated, you will

# ۲

BA\_Suzuki\_SLN\_UG\_GEX\_IN\_en\_nonRDS.indd 15

# 16 | en

# Operation

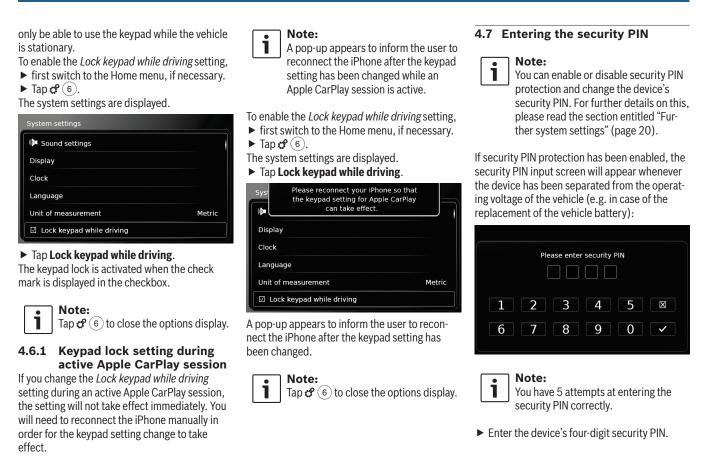

۲

BA\_Suzuki\_SLN\_UG\_GEX\_IN\_en\_nonRDS.indd 16

## 10/5/2016 3:25:04 PM

# ۲

# Operation

Note: If you enter a wrong <u>di</u>git, you can delete it by tapping  $\mathbf{X}$ .

► Tap ✓.

1

## Notes: • 1

- ► If you have not entered the correct security PIN for the device, the "Wrong security PIN" notification appears briefly and the number of remaining input attempts is displayed.
- If you enter an incorrect security PIN 5 times, the device will be blocked and an appropriate notification displayed. Please contact your dealer to get the device unblocked.

# 4.8 Sound settings

To adjust the sound settings,

▶ tap **\$** (6).

The system settings are displayed.

| System settings          |        |
|--------------------------|--------|
| 🕪 Sound settings         |        |
| Display                  |        |
| Clock                    |        |
| Language                 |        |
| Unit of measurement      | Metric |
| Ick keypad while driving |        |

| • | Tap | Sour | nd settings. |  |
|---|-----|------|--------------|--|
|   |     |      |              |  |

| Sound settings                 |   |   |                 |
|--------------------------------|---|---|-----------------|
| Bass                           | - | 0 | +               |
| Treble                         | - | 0 | +               |
| Balance                        | < | 0 | >               |
| Fader                          | ^ | 0 | $\mathbf{\sim}$ |
| Equalizer presets              |   |   |                 |
| Speed dependent volume control |   |   |                 |

# Notes:

1

- ► To scroll through the available sound settings, touch the list area and swipe up or down.
- ► Tap 🗳 (6) to close the sound settings or tap **\_\_\_** to return to the system settings.

# 4.8.1 Adjusting the bass and treble

▶ In the Bass or Treble item, tap — or to decrease or increase the value.

# 4.8.2 Adjusting the balance

▶ In the *Balance* item, tap **<** or **>** to shift the sound towards the left or right.

# 4.8.3 Adjusting the fader

▶ In the *Fader* item, tap  $\land$  or  $\lor$  to shift the sound towards the front or rear.

# 4.8.4 Selecting an equalizer preset ► Tap Equalizer presets.

| 5 | Equalizer presets |
|---|-------------------|
| 0 | Flat              |
| 0 | Рор               |
| 0 | Rock              |
| 0 | Hip hop           |
| 0 | Classical         |
| 0 | Jazz              |

► Tap the desired preset.

## Note: • 1

Tap **t** to return to the sound settings.

# 4.8.5 Adjusting the speed dependent volume

This function automatically adjusts the volume of the car sound system to the speed driven and the associated driving noises. For example, at an increased speed, the volume is automatically increased to compensate for the increased driving noise (e.g. due to the airstream). The automatic increase in volume can be adjusted in 4 increments (OFF, 1-3). ► Tap Speed dependent volume control.

۲

# en | 17

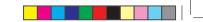

Operation

# **18** | en

۲

| Speed dependent volume control |
|--------------------------------|
| O off                          |
| O Level 1                      |
| Level 2                        |
| O Level 3                      |

► Tap the desired option: **Off** or **Level 1** - **3**.

# Tap ← to return to the sound settings.

# 4.8.6 Volume adjustment for the AUX source ► Tap Aux level

۲

| r Tap Aux Tevel.              |        |  |  |
|-------------------------------|--------|--|--|
| Sound settings                |        |  |  |
| Fader                         |        |  |  |
|                               | Quiet  |  |  |
| Equalizer presets             | Normal |  |  |
| Speed dependent volume contro | Loud   |  |  |
| Aux level                     | Loud   |  |  |
| External DVD level Lou        |        |  |  |
| ☑ System beep                 |        |  |  |

► Tap the desired option: Quiet, Normal or Loud.

# 4.8.7 Volume adjustment for an external DVD source

(if connected with compatible device)

# ► Tap External DVD level.

| Sound settings                |        |   |                 |
|-------------------------------|--------|---|-----------------|
| Fader                         | ^      | 0 | $\mathbf{\vee}$ |
| Equalizer presets             |        |   |                 |
| Speed dependent volume contro | Quiet  |   |                 |
| Speed dependent volume contro | Normal |   |                 |
| Aux level                     |        |   | Loud            |
| External DVD level            |        |   | Loud            |
| ☑ System beep                 |        |   |                 |

► Tap the desired option: Quiet, Normal or Loud.

# 4.8.8 System beep - on/off

The system confirms certain actions with a beep. You can enable or disable this confirmation beep.

# ► Tap System beep.

The system beep is enabled when the check mark is displayed in the checkbox.

# 4.9 Setting the time and date

- To adjust the time and date settings, ► first switch to the Home menu, if necessary.
- ► Tap **c** (6).

The system settings are displayed.

# 

# ► Tap Clock.

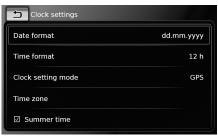

BA\_Suzuki\_SLN\_UG\_GEX\_IN\_en\_nonRDS.indd 18

# Operation

# Notes: ► To scr

| To scroll through the available set- |  |  |
|--------------------------------------|--|--|
| tings, touch the list area and swipe |  |  |
| up or down.                          |  |  |
| Tan 🕫 🔿 ta alaga tha aattinga ar     |  |  |

Tap do (6) to close the settings or tap do to return to the system settings.

# 4.9.1 Selecting the date format

The selected date format refers to the display of the date, e.g. in the *Calls* list of the phone mode. Tap **Date format**.

| Date format                                                                                 |  |  |  |  |
|---------------------------------------------------------------------------------------------|--|--|--|--|
| dd.mm.yyyy                                                                                  |  |  |  |  |
| O dd/mm/yyyy                                                                                |  |  |  |  |
| O dd-mm-yyyy                                                                                |  |  |  |  |
| O d.m.yyyy                                                                                  |  |  |  |  |
| O yyyy-mm-dd                                                                                |  |  |  |  |
| O yyyy.mm.dd                                                                                |  |  |  |  |
| • Tap the desired date format.                                                              |  |  |  |  |
| <b>Note:</b><br>To scroll through the available date formats, touch the list area and swipe |  |  |  |  |

Tap storeturn to the time and date settings.

up or down.

# 4.9.2 Selecting the time format

The selected time format refers to the display of the time, e.g. in the Home menu.

► Tap **Time format**.

| Clock settings     |            |
|--------------------|------------|
| Date format        | dd.mm.yyyy |
| Time format        | 12 h       |
| Clock setting mode | 12 h       |
| Hour               | 24 h       |
| Minute             | - o +      |

► Tap the desired option: **12 h** or **24 h**.

# **4.9.3 Setting the time via GPS** First select "GPS" as the time setting, if necessary:

► Tap Clock setting mode.

| Clock settings     |                 |
|--------------------|-----------------|
| Date format        | dd.mm.yyyy      |
| Time format        | 12 h            |
| Clock setting mode | Manual          |
| Hour               | GPS             |
| Minute             | Manual<br>— 0 + |

۲

► Tap **GPS**.

The options for setting the time via GPS are displayed.

# Clock settings Date format dd.mm.yyyy Time format 12 h Clock setting mode GP5 Time zone Summer time

# Select your time zone: ► Tap **Time zone**.

# Time zone

- O GMT + 05:45 Katmandu
- O GMT + 06:00 Almaty, Astana, Novosibirsk
- GMT + 07:00 Bangkok, Krasnoyarsk
- O GMT + 08:00 Beijing
- O GMT + 08:00 Irkutsk, Kuala Lumpur, Ulan Bator
- $O\ \mbox{GMT}$  + 08:00 Australian Western Std. Time

► Tap the desired time zone.

# 1 Note: To scrol

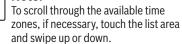

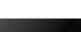

# ۲

## BA\_Suzuki\_SLN\_UG\_GEX\_IN\_en\_nonRDS.indd 19

۲

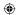

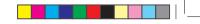

en | 19

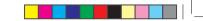

# **20** | en

Tap to return to the time and date settings.

Activate or deactivate summer time: ► Tap **Summer time**.

Summer time is activated when the check mark is displayed in the checkbox.

# 4.9.4 Setting the time manually

First select "Manual" as the time setting, if necessary:

# ► Tap Clock setting mode.

| Clock settings     |            |
|--------------------|------------|
| Date format        | dd.mm.yyyy |
| Time format        | 12 h       |
| Clock setting mode | GPS        |
| Time zone          | GPS        |
|                    | Manual     |
| Summer time        |            |

# ► Tap Manual.

The options for setting the time manually are displayed.

| Clock settings     |            |
|--------------------|------------|
| Date format        | dd.mm.yyyy |
| Time format        | 12 h       |
| Clock setting mode | Manual     |
| Hour               | — 2 pm +   |
| Minute             | — o +      |

۲

# **4.10 Further system settings** To adjust the system settings,

first switch to the Home menu, if necessary.
 Tap \$\vec{G}\$ (6).
 The system settings are displayed.

| System settings           |        |  |
|---------------------------|--------|--|
| 🕪 Sound settings          |        |  |
| Display                   |        |  |
| Clock                     |        |  |
| Language                  |        |  |
| Unit of measurement       | Metric |  |
| Lock keypad while driving |        |  |

# • Notes:

To scroll through the available system settings, touch the list area and swipe up or down. ► Tap ♂ 6 to close the system settings.

# 4.10.1 Adjusting the display brightness

The display is equipped with a day and night mode. The display switches between day and night mode automatically when the vehicle headlights are switched on or off. You can manually adjust the display brightness

of the current mode:

# ► In the system settings, tap **Display**.

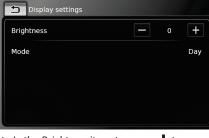

# Note:

i

The vehicle's brightness level control function is available on the vehicle's instrument cluster. If you use this function to change the vehicle's brightness level to maximum, the map display in navigation mode will stay set to day

Operation

BA\_Suzuki\_SLN\_UG\_GEX\_IN\_en\_nonRDS.indd 20

en | 21

# Operation

mode. Please refer to the car owner's manual for details about the vehicle's brightness level control and how to use it.

# 4.10.2 Setting the language

Set the language used by the device. ▶ In the system settings, tap **Language**.

| •                    |  |  |
|----------------------|--|--|
| Language             |  |  |
| O UK English         |  |  |
| O Indian English     |  |  |
| O Australian English |  |  |
| O Español            |  |  |
|                      |  |  |

# ► Tap the desired language.

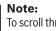

• 1

To scroll through the available languages, touch the list area and swipe up or down.

# 4.10.3 Selecting the system of measurement

The device can use metric or imperial units of measurement.

Note: ٠ 1

The selected system of measurement is used by the navigation system.

▶ In the system settings, tap **Unit of measure**ment.

۲

| System settings           |          |
|---------------------------|----------|
| 🕪 Sound settings          |          |
| Display                   |          |
| Clock                     | Metric   |
| Language                  | Imperial |
| Unit of measurement       | Metric   |
| Lock keypad while driving |          |

- ► Tap the desired option: **Metric** or **Imperial**.
- 4.10.4 Security PIN protection on/ off
- ► In the system settings, tap **Security PIN**.

Security PIN settings Security PIN protection Change security PIN

► Tap Security PIN protection.

Security PIN protection is enabled when the check mark is displayed in the checkbox.

If you enable security PIN protection, you will be prompted to enter a new security PIN for the device.

| ļ | 🕤 Secu | rity PIN s | settings |            |    |   |
|---|--------|------------|----------|------------|----|---|
|   |        | E          | nter new | security P | IN |   |
|   |        |            | * *      | 2          |    |   |
|   |        |            |          |            |    |   |
|   | 1      | 2          | 3        | 4          | 5  | X |
|   | 6      | 7          | 8        | 9          | 0  | ~ |
|   |        |            |          |            |    |   |

Enter a four-digit device security PIN and tap  $\checkmark$ .

► Enter the new security PIN again to confirm it, and tap  $\checkmark$ .

# Note:

i

If the security PIN you entered as confirmation differs, a notification is displayed, and you can enter the new security PIN again, starting from the very beginning.

۲

# 

Operation

# | en

| If you disable security PIN protection, you will be prompted to enter the device's current security PIN:<br>Security PIN settings<br>Enter security PIN<br>* * 2<br>1 2 3 4 5 ⊠<br>6 7 8 9 0 ✓<br>Enter the device's four-digit security PIN.<br>Enter the device's four-digit security PIN.<br>Note:<br>If you enter a wrong digit, you can delete it by tapping X.<br>Tap ✓.<br>Note:<br>If you have not entered the correct security PIN for the device, the "Wrong security PIN for the device, the "Wrong security PIN" notification appears briefly, and you can enter the security | <ul> <li>Security PIN settings</li> <li>Security PIN protection</li> <li>Change security PIN</li> <li>Tap Change security PIN.</li> <li>Tap Change security PIN.</li> <li>You will be prompted to enter the device's current security PIN.</li> <li>Security PIN settings</li> <li>Enter current security PIN</li> <li>* * 2</li> <li>1</li> <li>2</li> <li>3</li> <li>4</li> <li>5</li> <li>6</li> <li>7</li> <li>8</li> <li>9</li> <li>✓</li> <li>Enter the device's four-digit security PIN.</li> </ul> | <ul> <li>Note:<br/>If you have not entered the correct<br/>security PIN for the device, the "Wrong<br/>security PIN" notification appears<br/>briefly, and you can enter the security<br/>PIN again.</li> <li>You will be prompted to enter the new security<br/>PIN for the device.</li> <li>Security PIN settings<br/>Enter new security PIN<br/>* * 2<br/>1 2 3 4 5 8<br/>6 7 8 9 0 *</li> <li>Enter a four-digit device security PIN and tap<br/>.</li> <li>Enter the new security PIN again to confirm<br/>it, and tap .</li> <li>If the security PIN you entered as con-</li> </ul> |
|----------------------------------------------------------------------------------------------------|----------------------------------------------------------------------------------------------------|----------------------------------------------------------------------------------------------------|
| PIN again.<br>4.10.5 Changing the device's secu-                                                                                                    | Note:<br>If you enter a wrong digit, you can<br>delete it by tapping ⊠.<br>► Tap ✓.                                                                                                    | If the security PIN you entered as con-<br>firmation differs, a notification is dis-<br>played, and you can enter the new<br>security PIN again, starting from the<br>very beginning.                                                                                                    |
| rity PIN<br>► In the system settings, tap Security PIN.                                                                                                    |                                                                                                    |                                                                                                    |

en | 23

# Operation

# **4.10.6** Displaying information about open-source software

The device uses open-source software. To view information about it,

▶ in the system settings, tap **Open-source** software.

## Notes: ٠ 1

- ► To scroll through the available information, touch the list area and swipe up or down.
- ► Tap **\_** to return to the system settings.

# 4.10.7 Reset to the factory settings

# Note:

۲

i Resetting to the factory settings will erase all the settings you defined previously.

# ► In the system settings, tap **Reset to factory** settings.

 $\blacktriangleright$  Tap  $\checkmark$  to confirm that you want to reset the device to the factory settings. Wait for a short time for the factory settings to be restored.

4.11 Connecting/inserting external devices and data storage devices

۲

# Note: 1

Only use appropriate connecting cables and external devices in regard to safety, electromagnetic compatibility and grade of shielding.

# 4.11.1 General information

The device supports the following media file formats:

- ► MP3
- ► WMA
- ► AAC
- ► WAV
- ► 3GPP
- Audiobooks
- ► MPG
- AVI for H.264/MPEG4 ASP (Xvid)

The following restrictions apply for the data stored on SD cards and external devices connected to the USB port:

- ► File system: FAT16/32
- ▶ Max. 11 folders in depth hierarchy are supported.
- ▶ Maximum file / song number: 10000
- Maximum URL / file path length: 1024
- ▶ ID3 tags: Version 1 and 2, max. length 256

- ► WMA files with Digital Rights Management (DRM) from online music shops cannot be played.
- ▶ WMA files can only be played back, if they were created with Windows Media Player version 9 or 10.
- ► Applicable playlist extensions:
  - .m3u
  - .pls
  - .wpl

## MP3

- ► Codecs
- MPEG-1: Layer-1, Layer-2, Layer-3
- MPEG-2: Layer-1, Layer-2, Layer-3
- MPEG-2.5: Laver-3
- Bitrates
  - 8 kBit/s to 448 kBit/s with VBR and CBR
- ► Sample rates
  - up to 48kHz

# AAC

- ► Codecs
- AAC-IC
- Bitrates
  - 8kBit/s to 256kBit/s with VBR and CBR
- ► Sample Rates
- 8-48kHz

# WMA

- ► Codecs
- WMA 9 Lossless
- WMA 10 Std. 44.1kHz. 64-161 kBit/s

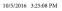

Operation

# 24 | en

۲

# - WMA 10 Pro, 48 - 192kBit/s

# 4.11.2 SD card

# Inserting and removing an SD card

# Important notes: Never insert anythin

- Never insert anything other than an SD card into the SD card slot. Doing so could damage the device.
- Never use excessive force when removing an SD card or else the card slot or the card itself may be damaged.
- When inserting an SD card into the device, make sure the card is aligned and positioned correctly (the correct side must be facing upwards, and you must insert the correct end of the card). If you use force to insert an incorrectly aligned and positioned SD card into the slot, you may damage the card and the slot.
- If the "No Card" notification appears in the display despite your having inserted an SD card into the SD card slot, this means that the device does not recognize the card for some reason. Try removing the card and inserting it again. Please bear in mind, however, that some SD cards

may not be compatible with this device.

۲

- Ensure the label on the SD card is fully attached. Otherwise the SD card may become stuck in the slot or particles from the label may be left inside the device leading to the possible failure of SD-card functionality.
- Do not use an SD card that has been cracked, deformed or repaired using adhesive tape. Use of a damaged SD card may damage the device.

Note:

i

## €:

If your device is equipped with a navigation system:

If you want to insert a media SD card, you may have to remove the SD card containing the navigation system's map data first.

As long as the SD card containing the navigation system's map data is removed, you will not be able to use the navigation function.

To insert an SD card,

 slide the SD card with its printed side facing upwards and its contacts pointing towards the device into the SD card slot (3).
 A notification appears briefly in the display when the device detects the SD card.

# To remove an SD card,

▶ press the SD card gently with your fingertip into the SD card slot (3).

The SD card is released and ejected, and a corresponding notification appears briefly in the display.

▶ Pull the SD card out of the SD card slot ③.

# Note:

Remove the SD card as soon as it is ejected. If an ejected SD card remains in the card slot, it may lead to the touchscreen not functioning properly.

# 4.11.3 USB storage device/Apple

## **Note:**

i

Information about which Apple devices the device supports is available at www.suzuki-slda.com.

# General information

- The external devices connected to the USB port must comply with the USB Mass Storage Class specification (USB MSC).
- Devices connected via USB are supported according to USB specification V 2.0.
   Devices with USB specification 1.0 and 3.0 are compatible.
- Devices without FAT16 / FAT32 file system are not supported.

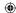

en | 25

# Operation

- ► Hard Disk Drives (HDD) are not generally supported.
- ▶ USB hubs are not supported.

*Connecting and removing a USB storage device* or Apple device To connect a USB storage device or Apple

device,

► connect it to the USB port. A notification appears briefly in the display when the device detects the USB storage device or Apple device. To remove a USB storage device or Apple device,

▶ pull it out of the USB port. An appropriate notification appears briefly in the display.

# 4.11.4 AUX audio source

Note:

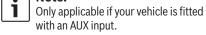

# Connecting an AUX source

► Use a suitable cable to connect the AUX source to the AUX input.

# Note: i

If you want to play a connected AUX source, you must first enable the AUX input (see below).

| Enabling the AUX input    |   |
|---------------------------|---|
| 🕨 In media mode, tap 🧬 (6 | ) |

| Media options    |  |
|------------------|--|
| 🕪 Sound settings |  |
| 🛛 Aux active     |  |
| DVD active       |  |
|                  |  |
|                  |  |
|                  |  |

۲

# ► Tap Aux active.

The AUX input is enabled when the check mark is displayed in the checkbox.

► Tap 🕈 (6) to close the menu.

# 4.11.5 Enabling the external DVD input

▶ In media mode, tap 🗳 (6).

| Media options    |  |
|------------------|--|
| 🕪 Sound settings |  |
| ☑ Aux active     |  |
| ☑ DVD active     |  |
|                  |  |
|                  |  |
|                  |  |

► Tap **DVD active**.

The external DVD input is enabled when the check mark is displayed in the checkbox. ► Tap 🕈 (6) to close the menu.

# 4.11.6 Connecting a device via Bluetooth®

# Notes:

٠

- Information about which external devices the device supports is available at www.suzuki-slda.com.
- ► The procedures described in this chapter apply to Bluetooth<sup>®</sup> mobile phones as well as to Bluetooth® audio streaming devices such as a Bluetooth<sup>®</sup> MP3 player.
- ▶ If a smartphone is already connected to the device via smartphone integration, it is not possible to establish a Bluetooth® connection to another mobile phone.
- ► An existing Bluetooth<sup>®</sup> connection will be disconnected automatically as soon as another smartphone is connected via smartphone integration.

# General information

The device supports Bluetooth<sup>®</sup> 3.0 + HS and the following Bluetooth<sup>®</sup> profiles and standards: ► A2DP 1.2

► AVRCP 1.3

▶ HFP 1.6

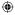

| <br> | _ | - | _ | _ | - | _ |  |
|------|---|---|---|---|---|---|--|
|      |   |   |   |   |   |   |  |
|      |   |   |   |   |   |   |  |
|      |   |   |   |   |   |   |  |
|      |   |   |   |   |   |   |  |
|      |   |   |   |   |   |   |  |

Operation

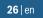

MAP 1.0
PBAP 1.1
SPP 1.1

▶ Vcards 2.1, 3.0

Note: Please refer to www.suzuki-slda.com for details on which Bluetooth® devices are supported.

Opening the Select Bluetooth device menu

- Tap the direct-select button in the Home menu.
- <u>or:</u>
- ► Tap the *Call* area in the Home menu.

► Tap / . The Select Bluetooth device menu is displayed:

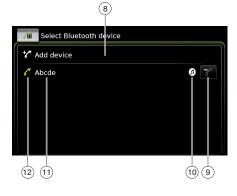

You will find the following information and controls in the *Select Bluetooth device* menu:

۲

**Note:** The currently connected device is always the first item in the device list.

(8) Add device button: Start pairing a new mobile phone

button: Delete a paired mobile phone Supported Bluetooth<sup>®</sup> functions of the connection:

► 🖉: Telephone

(9)

(10)

- Audio streaming
- ► 😥: Telephone and audio streaming

(1) Bluetooth<sup>®</sup> name of the device
 (12) Indication of Bluetooth<sup>®</sup> device type and currently connected device:

► . Telephone

► ( Audio streaming device

Pairing and connecting a mobile phone for the first time

In the Select Bluetooth device menu, tap Add device (a).

The device is now available for setting up a connection (pairing). The Bluetooth® PIN of the device is displayed. Next, please follow the instructions provided by the device and your mobile phone.

# Notes: ► The B

- The Bluetooth® name of the device is "Maruti Suzuki".
- If 10 mobile phones are already paired with the device, it will not be possible to pair and connect a further mobile phone. In this case, first delete one of the paired mobile phones (see the section entitled "Deleting a paired mobile phone" (page 27)).

There are 3 methods of establishing a Bluetooth® connection. Please proceed according to the method employed:

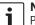

# Note:

Please refer to your mobile phone's instruction manual for information on how to set up a Bluetooth® connection on your mobile phone.

Method 1:

Perform the connection setup process on your mobile phone. On your mobile phone, enter the displayed PIN.

Method 2:

The connection setup does not require you to enter a PIN on the mobile phone. A notification appears in the display informing you that the mobile phone wants to connect. Tap  $\checkmark$ . ۲

# ۲

en | 27

# Operation

The rest of the connection setup process is performed automatically. An appropriate notification appears in the display.

Method 3:

i

The mobile phone receives the device's PIN and displays it.

- ► Check that the mobile phone is displaying the correct PIN and then tap ✓.
- Confirm on your mobile phone that you want to set up a connection.

If connection setup was successful, the mobile phone will connect to the device.

 Notes:
 If the connection attempt fails, a notification is displayed. Make another attempt at setting up a

 connection from the mobile phone.
 As soon as a new mobile phone is connected to the device, the list of calls appears in the display, and the phone book and call lists are downloaded from the mobile phone onto the device. The time required to download the phone book and call lists may vary depending on the connected mobile phone. <u>Connecting an already paired mobile phone</u> The device stores the information for the 10 previously paired mobile phones. These mobile phones are displayed in the *Select Bluetooth device* menu.

To connect a mobile phone shown in this list,

► tap the relevant item in the Select Bluetooth device menu.

If connection setup was successful, the mobile phone will connect to the device.

# <u>Deleting a paired mobile phone</u> To delete a paired mobile phone,

 tap (9) in the corresponding item of the Select Bluetooth device menu.

The selected mobile phone is unpaired and deleted from the list.

# Notes:

1

- If the mobile phone is unpaired during an active call, the call is interrupted. The call can then be continued on the mobile phone if the mobile phone supports this.
- When the mobile phone is unpaired, its phone book and call lists are also deleted from the device.
- To connect the mobile phone to the device again, proceed as described in the section entitled "Pairing and connecting a mobile phone for the first time" (page 26).

۲

# 4.11.7 Connecting a smartphone via smartphone integration

# **Notes:**

i

- Information about which smartphones the device supports is available at www.suzuki-slda.com.
- A smartphone can be connected to the device using the smartphone integration function. The connection can be made via the USB port.
- A simultaneous Bluetooth<sup>®</sup> connection with another smartphone is not allowed when a smartphone is connected using the smartphone integration function.
- You should disconnect any existing Bluetooth<sup>®</sup> connection before connecting a smartphone using the smartphone integration function. If, however, you want to continue using an existing Bluetooth<sup>®</sup> connection, you should cancel the smartphone integration setup process.
- If a smartphone is connected via MirrorLink™ or Android Auto and a Bluetooth<sup>®</sup> connection from the same smartphone already exists, the Bluetooth<sup>®</sup> connection will be maintained.

T.

۲

# Operation | FM/AM radio mode

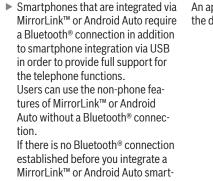

established before you integrate a MirrorLink<sup>™</sup> or Android Auto smartphone, you will have to establish the Bluetooth<sup>®</sup> connection manually (see the section entitled "Connecting a device via Bluetooth<sup>®</sup>" (page 25)).

Smartphone integration via Apple CarPlay does not allow any parallel Bluetooth® connection. If an Apple CarPlay smartphone is already connected via Bluetooth®, this Bluetooth® connection will be canceled.

To connect a smartphone,

28 | en

► connect it to the USB port. The smartphone is detected automatically and connected via smartphone integration.

To disconnect the smartphone from the device, ▶ unplug the smartphone from the USB port. An appropriate notification appears briefly in the display.

۲

# 5 FM/AM radio mode

# Notes: ► AM re

- AM reception: Generally, strong AM signals provide stable sound quality with low signal noise. At night, however, atmospheric conditions may sometimes lead to interference from other stations.
- FM reception: The FM waveband offers the highest sound quality; however, the signal may be susceptible to noise due to:
- The limited reach of some transmitters.
- Distortion caused by signals reflected off local buildings and other obstructions.
- "Shadow zones" wherein the signal reception is obstructed or restricted.

# 5.1 Listening to the radio

► Tap the direct-select button in the Home menu.

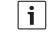

Note: You will also find the button in the display of the currently playing media.

► Tap the **Radio** tab, if necessary.

# FM/AM radio mode

band.

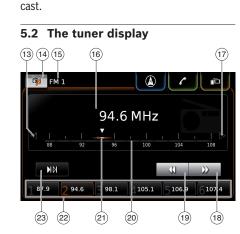

Tap the memory bank of the desired wave-

is displayed and you can hear the radio broad-

You will find the following information and controls in the tuner display:

- ⊲ button: Change frequency (13)
- (14) button: Open the source menu
- (15) Current memory bank
- (16) Station information area
- (17) ▷ button: Change frequency
- (18) button: Start seek tuning
- (19) ◀ button: Start seek tuning
- (20) Tuning scale

- (21) Frequency pointer
- (22) Memory preset buttons The tuner display for the selected memory bank
  - (23) **ID** button: Start scan function In memory bank FM-AST and AM-AST: button: Start autostore function)

۲

# 5.3 Calling up the tuner display

- While you are listening to the radio: ► Tap the *Listen* area in the Home menu.
- 5.4 Selecting the waveband/memory bank
- While you are listening to the radio:  $\blacktriangleright$  Tap  $\overrightarrow{14}$  in the tuner display.

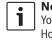

Note: You will also find the 🔂 button in the Home menu.

► Tap a memory bank of the desired waveband. The tuner display for the selected memory bank is displayed.

5.5 Tuning stations

# 5.5.1 Tuning stations manually

- ► Tap  $\triangleleft$  (13) or  $\triangleright$  (17) once or several times to adjust the frequency incrementally.
- Or:
- ► Tap any position on the tuning scale (20) to set the corresponding frequency.

# Or:

▶ Touch the frequency pointer (21) and swipe left or right along the scale to adjust the frequency continuously.

# 5.5.2 Starting seek tuning

 $\blacktriangleright$  Tap  $\blacktriangleright$  (18) or  $\P$  (19) to tune to the next or previous station in the reception area.

## Note: . 1

- By long-tapping ▶ (18) or ◀ (19) you adjust the frequency continuously. After you release the button, the radio tunes to the next station automatically.
- 5.5.3 Scanning receivable stations ► Tap ► [0] (23). The receivable stations are played one after
- another for around 10 seconds each. To continue listening to the station that is currently being scanned,  $\blacktriangleright$  tap  $10^{(23)}$  again.

# 5.6 Storing stations

# 5.6.1 Storing stations manually

- ▶ First select the desired memory bank, if necessary, and tune to the desired station.
- Long-tap one of the memory preset buttons (22).
- The currently tuned station is then stored to the memory preset button.

۲

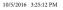

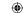

en | 29

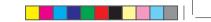

# **30** | en

# 5.6.2 Storing stations automatically

- Select the autostore memory bank FM-AST or AM-AST.
- ► Tap 🙌 (23).

The six stations offering the strongest reception in the current waveband are stored automatically. The stations are sorted according to their reception strength; the station with the strongest reception is stored on memory preset 1. Afterwards, the station stored on memory preset 1 will be played.

# 5.7 Listening to a stored station

- ► First select the desired memory bank, if necessary.
- Short-tap one of the memory preset buttons (22). The stored station is played.

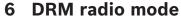

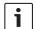

Note: This function is only available if the device supports DRM reception.

# 6.1 Listening to DRM

► Tap the direct-select button 🔂 in the Home menu.

## Note: ٠ 1

You will also find the 🔂 button in the display of the currently playing media.

۲

- ► Tap the **Radio** tab. if necessary.
- ► Tap a DRM memory bank.

The DRM display for the selected memory bank is displayed and you hear the DRM broadcast.

# 6.2 The DRM display

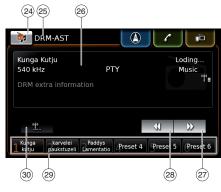

FM/AM radio mode | DRM radio mode

You will find the following information and controls in the DRM display:

- 24 25 button: Open the source menu
  - Current memory bank
- 26 Service information area
- (27) button

Short press: Skip to the next available service Long press: Skip to the available ser-

vice on the next frequency

- (28) ◀ button: Skip to the previous service Short press: Skip to the previous available service Long press: Skip to the available service on the previous frequency
- (29) Memory preset buttons

BA\_Suzuki\_SLN\_UG\_GEX\_IN\_en\_nonRDS.indd 30

۲

۲

# DRM radio mode

30 the button (only in memory bank DRM-AST): Start autostore function

# 6.3 Calling up the DRM display

While you are listening to DRM:

▶ Tap the *Listen* area in the Home menu.

# 6.4 DRM features

With DRM radio, a service represents a programme of a radio station.

Several services are transmitted on the same frequency. These services are combined into a frequency. The service label and frequency of the current service is displayed in the service information area (26).

Besides the audio programme, DRM services can also broadcast information, such as the DRM service label, radio text and programme type.

This information can be shown in the service information area (26) (please refer to the section entitled "Displaying DRM extra information" (page 32)).

# 6.5 DRM service list

► Tap the service information area (26). All currently receivable services are displayed in the *DRM service list*.

► Tap the desired service. The desired service is played.

To return to the DRM display, ► Tap ➡.

- Notes: ► The DR
  - The DRM service list shows all services that are receivable when the list is opened. To update the DRM service list, tap the "Refresh" button in the title.
  - The white and orange status icons in the DRM service list show the status of the available services and selected service respectively.

# 6.6 Selecting services

► Tap ► (27) or ◀ (28) to skip to the next or previous available service.

# 6.7 Storing services

# 6.7.1 Storing services manually

- First select the desired memory bank, if necessary, and select the desired service.
- ► Long-tap one of the memory preset buttons (29).

The currently selected service is then stored to the memory preset button.

# 6.7.2 Storing services automatically

- Select the autostore memory bank DRM-AST.
- ▶ Tap <u>\*</u> 30.

The available services (up to 6) are stored automatically. Afterwards, the service stored on memory preset 1 will be played.

# • Note:

The preselection of programme types does not affect the autostore function (please refer to the section entitled "Preselecting programme types"(page 31)).

# 6.8 Listening to a stored service

- First, select the desired memory bank, if necessary.
- Short-tap one of the memory preset buttons (29).

The stored service is played.

# 6.9 Preselecting programme types

You can apply the *DRM category filter* in order to limit the available services in the DRM service list to the ones that support certain programme types.

If the *DRM category filter* is enabled, only the services that support the selected programme types will be available.

▶ In DRM mode, tap 🗳 ⑥.

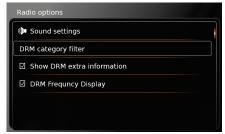

۲

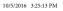

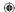

# en | **31**

# **32** | en

# Tap DRM category filter.

# The available programme types are displayed.

| 5                          | DRM Category filter |  |  |  |
|----------------------------|---------------------|--|--|--|
| Enable DRM category filter |                     |  |  |  |
|                            | ] News              |  |  |  |
|                            | ] Talk              |  |  |  |
| E                          | 3 Sport             |  |  |  |
| E                          | 2 Music             |  |  |  |
| E                          | No programme type   |  |  |  |
|                            |                     |  |  |  |

To select programme types,

۲

► Tap the desired programme type. A programme type is selected when the check mark is displayed in the checkbox.

# To enable or disable the DRM PTY filter,

► tap Enable DRM category filter.

The DRM category filter is enabled when the check mark is displayed in the checkbox. Tap  $\mathcal{G}$  (6) to close the options display.

# Notes: ► If the I

- If the DRM category filter is enabled, the PTY symbol is displayed in the DRM display.
- A service that is selected via the DRM category filter remains selected even if the DRM PTY filter is later disabled.

# 6.10 Displaying DRM extra information

۲

You can preset whether DRM extra information is shown or hidden on the DRM display screen. ► In DRM mode, tap **C**(6).

| Radio options              |  |
|----------------------------|--|
| 🕪 Sound settings           |  |
| DRM category filter        |  |
| Show DRM extra information |  |
| ☑ DRM Frequncy Display     |  |
|                            |  |
|                            |  |

# ► Tap Show DRM extra information.

Displaying of DRM extra information is enabled when the check mark is displayed in the checkbox.

► Tap 🕈 6 to close the options display.

# 6.11 DRM frequency display

If you enable the *DRM frequency display* setting in the Radio options, the frequency of the particular service will be displayed on the DRM display screen.

# • Note:

When there is no reception, the fre-

quency will not be displayed even if the

DRM frequency display setting in the Radio options is enabled.

DRM radio mode

# ▶ In DRM mode, tap ♂ 6.

| (🏓 Sound settings          |  |
|----------------------------|--|
| DRM category filter        |  |
| Show DRM extra information |  |
| DRM Frequncy Display       |  |

# ► Tap **DRM frequency display**.

Displaying of the DRM frequency information is enabled when the check mark is displayed in the checkbox.

► Tap 🕈 ⓒ to close the options display.

# Playing media

# **Playing media**

Note: i

To connect or insert an external device. please refer to the section entitled "Connecting/inserting external devices and data storage devices" (page 23).

# 7.1 Selecting a media source

▶ Tap the direct-select button 📷 in the Home menu.

# Note: 1

۲

You will also find the 🔂 button in the display of the currently playing media.

- ▶ Tap the **Media** tab, if necessary.
- ► Tap the desired media source.

The audio or video display for the selected media source is displayed and playback begins.

# Note: 1

A notification appears briefly in the display

- ▶ if the selected audio source is not connected or inserted.
- ▶ if it is not possible to play all the tracks on the selected audio source due to the maximum number of manageable tracks being exceeded.

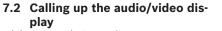

While you are playing media:

► Tap the *Listen* area in the Home menu.

۲

# 7.3 Audio playback

# Note: 1

٠

- The control options that are available depend on the current audio source: Bluetooth<sup>®</sup> devices may employ communication protocols that do not support all control options.
- ► No control options are available for AUX playback.

# 7.3.1 The audio display

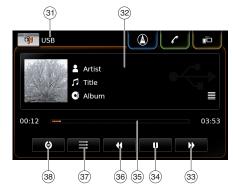

You will find the following information and controls in the audio display:

# Note:

i

- The information that is available depends on the current audio source:
- ▶ Information on MP3 tracks must be stored as ID3 tags on the audio source.
- Bluetooth<sup>®</sup> devices may employ communication protocols that do not provide all the track information.
- ► No track or playback information is available with AUX playback.

# 31 32 Current playback source

- Title information area 33
  - button: Skip to next title/fast forward
- (34) button: Pause playback When playback is paused: button: Resume playback
- (35) Playback progress bar
- 36 37 ◀ button: Skip to previous title/rewind
  - button: Shuffle function
- (38) button: Repeat function

The title information area (32) provides information on the current track, audiobook or podcast, for instance: Artist

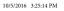

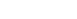

en | 33

# ۲

# Playing media

## ► Title

34 | en

Album

The playback progress bar (35) displays the playback position in the current title and the elapsed and total playing time of the title.

# 7.3.2 Pausing playback

► Tap **(**34). Playback is paused. ► Tap ► (34). Playback resumes.

# 7.3.3 Skipping to the next/previous title ► Tap ► (33) or ◀ (33).

The next or previous title is played.

# 7.3.4 Selecting titles in the media browser

► Tap the title information area (32). The media browser opens. For further details on this, please read the section entitled "Media browser" (page 35).

# 7.3.5 Fast forward/rewind

► Touch and hold ► (33) or € (33) until you reach the desired position.

# Or:

۲

► Touch the playback progress bar (35) and swipe left or right along the bar to alter the position in the title continuously.

# 7.3.6 Skipping forwards/backwards in the current title

► Tap the desired position in the playback progress bar (35).

# 7.3.7 Repeat function

- ► Tap the toggle button (38) to switch between Repeat off, Repeat track and Repeat selection.
  - Repeat track 🕖: Repeat the current title
  - Repeat selection (): Repeat the current playback category (e.g. album, artist, folder)
  - Repeat off  $\bigcirc$ : Deactivate the repeat \_ function

# 7.3.8 Shuffle function

- ► Tap the toggle button (37) to switch between Shuffle off and Shuffle selection.
  - Shuffle selection  $\bigstar$ : Shuffle the tracks in the current playback category (e.g. album, artist, folder)
  - function

۲

# 7.4 Video playback

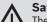

## Safety notice

The displaying of video images is only possible while the vehicle's parking brake is applied. As soon as the parking brake is released, the video image of a running video file or external DVD is hidden and the following notification appears in the display: "For your safety, the video is off while the vehicle is in motion." Playback of the video file or external DVD (if connected with compatible device) continues, and the audio output can still be heard.

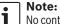

No control options are available when plaving an external DVD.

# Playing media

# 7.4.1 The video display

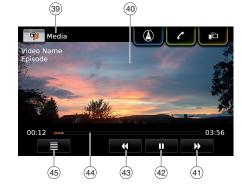

You will find the following information and controls in the video display:  $\hfill \ensuremath{\widehat{}}$ 

(39) Current playback source

40 Picture area

۲

- 41 button: Skip to next title
- (42) button: Pause playback
   When playback is paused: ▶ button: Resume playback
- 43 **4** button: Skip to previous title
- (4) Playback progress bar
- (45) **=** button: Open media browser

The picture area (40) provides information on the current title: Title (not for an external DVD) Number of the current title / of the current episode (not for an external DVD)

۲

The playback progress bar (44) displays the playback position in the current title and the elapsed and total playing time of the title (not for an external DVD).

# • Note:

In full-screen mode, the symbol appears in the picture area when playback is paused.

# 7.4.2 Pausing playback

Tap (42).
 Playback is paused.
 Tap (42).
 Playback resumes.

7.4.3 Skipping to the next/previous title
▶ Tap ▶ (41) or (4(41). The next or previous title is played.

# 7.4.4 Selecting titles in the media browser

▶ Tap **■** 45.

The media browser opens. For further details on this, please read the section entitled "Media browser" (page 35).

# 7.4.5 Fast forward/rewind

► Touch and hold ► (41) or (41) until you reach the desired position.

# <u>Or:</u>

Touch the playback progress bar (44) and swipe left or right along the bar to alter the position in the title continuously.

# 7.4.6 Skipping forwards/backwards in the current title

► Tap the desired position in the playback progress bar (44).

# 7.4.7 Full-screen mode – on/off

To switch between the video display and full-screen mode,  $\hfill \hfill \hfil$ 

 $\blacktriangleright$  tap the picture area (40).

# 7.5 Media browser

Using the media browser you can select audio and video titles for playback.

۲

## G.

BA\_Suzuki\_SLN\_UG\_GEX\_IN\_en\_nonRDS.indd 35

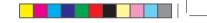

en | 35

Playing media

# 36 | en

# 7.5.1 The browser display

| 46 47 48<br>5 Browse | (49)   | 50     |           |
|----------------------|--------|--------|-----------|
| ☐ Title Artist       | ØAlbum | ‰G∍nre | Folder    |
| t_ Up                |        |        | ł         |
| Folder 2             | 4      |        |           |
| Folder 3             |        |        |           |
| 📔 File name 1        |        |        |           |
| File name 2          |        |        |           |
|                      |        |        | · · · · · |

۲

You will find the following information and controls in the browser display:

(51)

- 🛨 button: Close media browser (46) (47) Browse mode indication
- (48) Main categories (here: Folder)
- (49) (50) Subcategories (here: Folders)
- **up** button: Return to parent category
- (51) Titles/files

In the browser display you can select media according to various categories, such as artist, album or genre. The main categories are:

► Title:

Select a title from all the available titles. All titles of the media source are subsequently played.

Artist:

Select a title from all of the artist's titles or from one of the artist's albums. Only the titles of the artist or album are subsequently played.

۲

► Album:

Select a title from an available album. Only the titles of the album are subsequently played.

► Genre:

Select a title from an album of the genre or from the album of a particular artist. Only the titles of the album are subsequently played. ► Folder:

Choose a title in the folder structure of the media source. Only the titles contained in the same folder are subsequently played.

► Plavlist:

Choose a title in a playlist. Only the titles contained in the same playlist are subsequently played.

► Audiobook:

Select a chapter from an available audiobook. Only the chapters of the selected audiobook are subsequently played.

- Podcast: Select an episode from an available podcast. Only the episodes of the selected podcast are subsequently played.
- ► Video:

Select an episode from an available video. Only the episodes of the selected video are subsequently played.

# 7.5.2 Selecting titles

► Tap the desired main category (48). The corresponding list items are displayed.

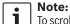

To scroll through the main categories, touch the tab row.

► Tap the desired subcategory, if applicable (49).

# Notes:

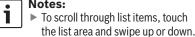

A subcategory can contain further subcategories. To return to a parent category, tap

up (50).

► Tap the desired title (51). Playback begins.

# Note:

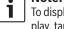

To display the respective media display, tap **1** (46).

7.5.3 Closing the browser without selecting a title ► Tap **1** (46).

The current media display is displayed.

#### Navigation

#### **Navigation** 8

Note:

This function is only available if the device is equipped with a navigation system.

If your device is not equipped with a navigation system you may be able to retrofit the navigation function (see the section entitled "Retrofitting the navigation function" (page 53)). Please contact your MARUTI SUZUKI dealer regarding this.

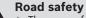

► The usage of the navigation system does not absolve the driver of the responsibility of a correct and vigilant attitude. The relevant traffic regulations must always be followed. If a navigation instruction contradicts traffic regulations, the traffic regulations always apply.

- ► The route guidance provided by the device may not be completely accurate. Ensure that all driving manoeuvres are legal and safe in order to avoid accidents.
- ▶ Some areas one-way streets, entrances and other pedestrian zones, where vehicle entry is pro-

hibited – may not be marked on the map. If a navigation instruction contradicts traffic regulations, the traffic regulations always apply.

۲

#### Note: • 1

This navigation system calculates the current vehicle position using satellite signals, various vehicle signals, map data, etc. However, an accurate position may not be shown depending on satellite condition, Road configuration, vehicle condition or other circumstances.

#### 8.1 Starting navigation

#### Note: •

1 Ensure that the SD card containing the navigation system's map data is inserted in the SD card slot (3). The navigation function is only available when the SD card containing the map data is inserted.

To open the map view.

▶ tap the *Drive* area in the Home menu.

To open the *Destinations* menu,

▶ tap the direct-select button  $\int_{1}^{2}$  in the Home menu.

#### 8.2 Entering a destination

#### 8.2.1 Opening the Destinations menu

► Tap the direct-select button / in the Home menu.

# Or: ► Tap / Section the map view. The Destinations menu is displayed:

| Destinations  |         |        |                       |
|---------------|---------|--------|-----------------------|
| 🖉 New         | 🎙 Previ | ous    | ₱ <b>*</b> Favourites |
| 🖉 New address |         | 🛞 Geo  | coordinates           |
| POIs nearby   |         | *⊠ MyP | Ols nearby            |
| Q POI search  |         | *Ҁ МуР | OI search             |

### Note:

٠

If a route guidance session is active, the Route menu of the Destinations menu will be displayed. For more details please refer to the section entitled "Route guidance settings in the Route menu" (page 45).

Under the New tab, you can specify a new destination.

۲

#### 38 | en

Please refer to the sections "Entering an address" (page 38) and "Selecting a point of interest" (page 39).

If you switch to the *Previous* tab or *Favourites* tab, you can select a previous destination or a stored favourite as your new destination. Please refer to the section entitled "Selecting one of the previous destinations or a destination stored as a favourite" (page 40).

#### 8.2.2 Entering an address

▶ In the Destinations menu, tap the **New** tab, if necessarv.

#### ► Tap New address.

The Address input menu is displayed.

Enter the following address components in this order:

- 1. Country or State
- 2. City / Postcode / Area
- 3. Street

۲

4. Intersection or House number

To enter an address component,

▶ tap the relevant item.

The keypad is displayed: 🛨 City / postcode Nr 😻 1 2 3 4 5 6 7 8 9 0 Q W E R T Z U I O P ASDFGHJKL/ Y X C V B N M , . 🗵 ÆØÜ OK

۲

#### Note: ٠ 1

- If the "Lock keypad while driving" setting is enabled, you will only be able to access the keypad while the vehicle is stationary. For further details on this, please read the section entitled "Enabling the keypad lock while driving" (page 15).
- ► Enter the relevant name or number.

#### Note:

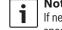

If necessary, tap ÆØÜ to show the special characters on the keypad.

۲

The first suitable match found for what you have entered is displayed above the keypad. ► Tap **OK** to select the displayed match.

#### Or:

• Enter the first characters of the address component.

The number of matches corresponding to the entered characters is displayed beside the symbol.

- ► Tap with to display the list of matches.
- ► Tap the desired match.
- The Address input menu is displayed.
- Proceed with the next address component.

#### Note:

As soon as you have entered the country and city of your destination, you can start route guidance. You will then automatically be guided to the city centre.

۲

► Tap / to start route guidance.

#### Note:

- If the entered address is ambiguous, a list of possible destinations is displayed.
- ► Tap the desired item to start route guidance to the respective destination.
- ► Tap > for an item to view the details for the respective destination before starting route guidance (see the section entitled "Location details view" (page 41)).

#### Or:

**•** Tap **>** to view the details for the respective destination and a map of the surrounding area (see the section entitled "Location details view" (page 41)).

#### Note: i

If the entered address is ambiguous, a list of possible destinations is displayed. Tap the desired item to view the details for the respective destination.

### ► Tap / to start route guidance.

The system calculates the route to the selected destination.

## Note:

If a route guidance session is already active, you can choose

- whether the current destination or, if applicable, the current waypoint should be replaced by the new destination (see the section entitled "Changing the destination while route guidance is active" (page 42))
- or
- whether the new destination should be added to the current route as a waypoint (see the section entitled

#### "Entering a waypoint" (page 42)).

#### 8.2.3 Selecting a point of interest

۲

Methods for searching for a point of interest There are 2 methods for searching for a point of interest:

- ▶ Method 1: You can search for a point of interest that is located in a particular city or postcode area.
- Method 2: You can search for a point of interest that is located near your current position.

#### Notes:

٠

Т

- ▶ You can use both methods to search for a point of interest stored in the map data or in your own points of interest.
- You will find further information on your own points of interest in the section entitled "Your own points of interest" (page 50).

Follow the steps of the desired method as described below and continue reading the section "Selecting a point of interest and starting route guidance" (page 39).

- Method 1: Point of interest in a city or postcode area:
- ► In the *Destinations* menu, tap the **New** tab.

#### ► Tap **POI search** or **MvPOI search**.

The Address input menu is displayed.

Enter a country and a city or postcode for the point of interest, as described in the section entitled "Entering an address" (page 38).

#### ► Tap **POI search**.

The available point of interest categories are displayed.

- Method 2: Point of interest nearby:
- ▶ In the *Destinations* menu, tap the **New** tab.

#### ► Tap **POIs nearby** or **MyPOIs nearby**.

The available point of interest categories are displayed.

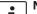

#### Note:

1 Up to 30 available points of interest inside a 150 km radius around vour current position are listed.

Selecting a point of interest and starting route

#### guidance

The available points of interest are divided into categories such as Automotive and MARUTI SUZŪKI.

► Tap the desired category.

### Or:

► Tap **All categories** to display all of the available points of interest.

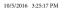

۲

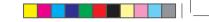

en | 39

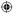

#### 40 | en

#### Notes: i

- ► A category may contain further subcategories. For example, the MARUTI SUZUKI category is divided into subcategories such as Dealerships, Service Centre and Plants and *Offices*. Keep selecting the desired subcategories until the points of interest are displayed.
- ► You can also use a search term to find one or more particular points of interest. To do so, tap Search, enter the desired search term and confirm by tapping **OK**.
- ► Tap the desired point of interest. Details about the point of interest and a map of the surrounding area are displayed (see the section entitled "Location details view" (page 41)).

► Tap 🚺 to start route guidance.

The system calculates the route to the selected destination.

#### Note:

If a route guidance session is already active, you can choose

whether the current destination or, if applicable, the current waypoint should be replaced by the new destination (see the section entitled "Changing the destination while

route guidance is active" (page 42)) or

۲

whether the new destination should be added to the current route as a waypoint (see the section entitled "Entering a waypoint" (page 42)).

#### 8.2.4 Entering coordinates

- ▶ In the *Destinations* menu, tap the **New** tab, if necessary.
- ► Tap Geo coordinates.

The Enter Geo coordinates menu is displayed. Enter the coordinates.

#### Notes:

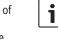

- ► You can select in which format coordinates are specified (see the section entitled "Selecting the geo coordinate format" (page 52)).
- ► In order to enter the values of a cordinate, first tap the respective input field. Then enter the value by tapping the respective digit on the numeric keypad.
- ► If you want to enter coordinates for the southern or eastern hemisphere, tap N or W.
- ▶ If you enter a wrong digit, you can delete it by tapping  $\mathbf{X}$
- ► Tap ).

Details about the location and a map of the surrounding area are displayed (see the section entitled "Location details view" (page 41)).

- ▶ Tap 
  to start route guidance.
- 8.2.5 Selecting one of the previous destinations or a destination stored as a favourite
- ► In the *Destinations* menu, tap the **Previous** tab or Favourites tab.

### The available destinations are displayed.

#### Note:

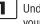

Under the Favourites tab, you will find your **Home** address at the top of the list. To specify and store the home address, please read the section entitled "Storing the home address" (page 42).

Tap the desired destination to start route guidance.

#### Note:

Tap **)** for an item to view the details for the respective destination before starting route guidance (see the section entitled "Location details view" (page 41)).

The system calculates the route to the selected destination.

۲

#### Navigation

## Note:

If a route guidance session is already active, you can choose

- whether the current destination or, if applicable, the current waypoint should be replaced by the new destination (see the section entitled "Changing the destination while route guidance is active" (page 42)) or
- whether the new destination should be added to the current route as a waypoint (see the section entitled "Entering a waypoint" (page 42)).

#### 8.3 Location details view

For the following locations or destinations you can display a details view:

- Points of interest
- Previous destinations
- Favourites

۲

New destinations

## 8.3.1 Areas of the location details view

۲

52 53 54 De ailed information POI name Address line 1 Address line 2 0123456789 \*\*

You will find the following information and controls in the details view:

- 2) Map of the area around the location
- (52) Map of(53) Slider
- 54 Address information
- (55) 🖍 button: Call the stored number (only if a number is stored)
- 56 **b**utton: Start route guidance
- (57) ★ button: Save as favourite
   If the location is already a favourite:
   ✓ button: Edit the name of the favourite
- (58) Delete the location (only for previous destinations, favourites or way-points)

 (59) Delete all locations of the list (either previous destinations, favourites or waypoints)

You can adjust the size of the map (52) and the information area (54):

► Touch the slider 53 and swipe left or right.

## 8.3.2 Options in the location details view

In addition, you have these options available to you (depending on the type of location):

- You can store a location in your favourites. To do so, tap ★ (57). Then you have the following options:
- Tap **Edit name** to edit the name of the new favourite before saving it.
- Tap Save with displayed name to save the new favourite without editing the name.
- Tap Save as home to store the favourite as the home address (see also the section entitled "Storing the home address" (page 42)).

#### ☐ Notes:

•

1

If you want to rename the destination, enter a name for it using the keypad. If necessary, tap ÆØÜ to show the special characters on the keypad. Tap OK to store the destination under the entered name.

10/5/2016 3:25:18 PM

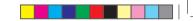

#### 42 | en

Navigation

- ▶ If you want to store the favourite as the home address and a home address is already stored, you are prompted to confirm the replacement of the existing home address.
- ▶ If all the storage spaces for your favourites are already occupied, a corresponding notification appears and allows you to replace an existing favourite.
- ▶ If the location is already a favourite, you can rename the favourite. To do so, tap / (57) and confirm by tapping **OK**.
- A telephone number is stored for some locations. Tap 🖉 (55) to call this number.
  - 1

۲

Note:

A mobile phone must be connected to the device for this function.

- To delete the displayed location from the list of previous destinations, from your favourites or from the list of waypoints, tap  $\mathbf{X}(58)$  and confirm by tapping  $\checkmark$ .
- ► To delete all previous destinations, favourites or waypoints and the final destination of an active route guidance session, tap  $\overline{\mathbf{X}}$  (59) and confirm by tapping  $\checkmark$ .

#### Notes: i

► If you delete a waypoint, the route is recalculated and displayed in the map view.

▶ If you delete all waypoints and the final destination, the route guidance session is cancelled.

۲

► To start route guidance from within the details view, tap 📫 56.

#### 8.4 Storing the home address

You can store a home address. This address appears at the top of the list of your favourites (see the section entitled "Selecting one of the previous destinations or a destination stored as a favourite" (page 40)).

#### Note: i

- If a home address has already been stored, it will be replaced/overwritten by the new address after confirmation.
- ► In the *Destinations* menu, tap the **Favourites** tab.
- ► Tap Home.
- ► Tap **Current position** to store the current position as the home address.

<u>Or:</u>

- ► Tap Enter address to specify an address.
- Enter the address as described in the section entitled "Entering an address" (page 38).
- ► After specifying the address, tap **Set as** home to store the entered address as the home address.

#### 8.5 Entering a waypoint

As soon as you have started route guidance to a destination, you can enter up to 5 further destinations as waypoints.

#### Note: i

The order in which you enter additional waypoints cannot be changed afterwards. Each waypoint that you add will be placed on the route before the destination. So the last waypoint that you add will be the last waypoint on your route.

Enter the new destination as described in the section entitled "Entering a destination" (page 37).

As soon as you tap **(** , the *Route guidance is* active notification appears.

#### ► Tap Add as wavpoint.

The new destination is inserted in the route as a waypoint. The system calculates the route to the waypoint.

#### 8.6 Changing the destination while route guidance is active

You can change the destination or waypoint while route guidance is active.

Enter the new destination as described in the section entitled "Entering a destination" (page 37).

As soon as you tap  $\mathbf{I}$ , the *Route guidance is* active notification appears.

#### Navigation

► Tap Replace destination or Add as waypoint.

The system calculates the route to the new destination.

8.7 Map view and map options

#### 8.7.1 Opening the map view

- ▶ Tap the *Drive* area in the Home menu.
- ► Tap **I** in the *Destinations* menu.
- 8.7.2 The map view during an active route guidance session

An active route guidance session is displayed in the map view. Driving recommendations are provided in visual form (see below) and as announcements.

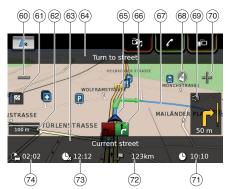

۲

- (60) button: Increase map scale
- (61) Switch between the route overview map and the map of the area around the vehicle
- (62) Current map scale
- 63 Name of the current road
- (64) Name of the next road (only when approaching)
- (65) Vehicle position
- 66 67 Lane guidance
- Current route
- 68) Compass
- (69) Distance to the next driving manoeuvre, visual driving recommendations (The driving manoeuvre is displayed symbolically as you approach it.)
- Show button: Decrease map scale (70)

#### (71)Clock time

- Distance to the destination
- Estimated arrival time
- 72 73 74 Estimated time to the destination

#### 8.7.3 Repeating the current navigation announcement

During active route guidance, tap the driving manoeuvre symbol in the map view (69).

#### 8.7.4 Changing the map scale

To increase or decrease the map scale when in map view,

▶ tap = 60 or 5 (70).

٠ 1

#### Note:

If automatic zoom is enabled (see the section entitled "Enabling automatic zoom" (page 47)): If you manually change the map scale, the automatic zoom function is suspended for around 30 seconds.

#### 8.7.5 Changing the map view mode You can choose whether

- ▶ the map aligns with north (in this case, north
- always appears at the top in map view),
- ▶ the map always aligns with your heading (in this case, the area that lies ahead of the vehicle always appears at the top in map view),

۲

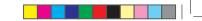

#### **44** | en

#### Navigation

#### and whether

- ▶ a 2D map is shown or
- ▶ a 3D map is shown.
- In the map view, tap the compass 68 to switch between these modes:
- 3D map aligned with the driving direction
- 2D map aligned with north
- 2D map aligned with the driving direction

#### Notes: ► You ca

- You can also change the map orientation in the navigation and map settings (see the section entitled "Selecting the map orientation" (page 47)).
- You can also activate the 3D map view in the navigation and map settings (see the section entitled "3D map view – on/off" (page 47)).

#### 8.7.6 Changing the displayed section of the map

During active route guidance, you can choose whether

- the map should show the entire route or whether
- the map should show the area around the vehicle.

In the map view, tap the button 61 to switch between the modes.

۲

## 8.7.7 Selecting a destination or waypoint from the map

You can pick a location shown on the map as a destination or waypoint.

► Long tap the location on the map.

If a route guidance session is active, you can

- ► replace the current destination,
- ▶ set the location as a waypoint. To do so,
- tap Replace destination or Add as waypoint.

If no route guidance session is active, you can set the location as your destination.

► Tap Set as destination.

The system calculates the route to the new destination.

## 8.7.8 Viewing details of a location on the map

- ► Tap the location on the map.
- ► Tap **Details**.

The details view of the location is displayed (see the section entitled "Location details view" (page 41)).

## 8.7.9 Selecting a point of interest from the map

You can select a point of interest from the map or search for points of interest near a location on the map. Then you can view the details of a point of interest and set it as your destination, if desired.

To view details of a particular point of interest,

 tap the symbol of the point of interest on the map.

The details view of the location is displayed (see the section entitled "Location details view" (page 41)).

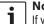

### Note:

If you tap a point on the map where several symbols overlap, a list of the corresponding points of interest is displayed. Select the desired point of

To search for points of interest near a location on the map,

interest from the list.

- ► tap the location on the map.
- ► Tap **POIs around**.

The available point of interest categories are displayed. Continue reading the section entitled "Selecting a point of interest and starting route guidance" (page 39).

#### Navigation

8.8 Route guidance settings in the *Route* menu

#### 8.8.1 Opening the Route menu

The Rot

The *Route* menu is only available when a route guidance session is active.

▶ Tap  $/{\stackrel{>}{\models}}$  in the Home menu.

<u>or:</u> ► Tap ∄ in the map view.

### Tap the Route tab in the Destinations menu.

#### The *Route* menu is displayed:

| Destinations                    |                                                                                                    |            |              |
|---------------------------------|----------------------------------------------------------------------------------------------------|------------|--------------|
| <b>/</b> Route                  | 🖉 New                                                                                                    | 🌮 Previous | 🖗 Favourites |
| Stop guid                       | Stop guidance Me Destination info                                                                                                    |            |              |
| 🕅 Mute gui                      | 🕅 Mute guidance                                                                                                    |            |              |
| <b>I</b> <sub>□</sub> POIs on r | rule and a second second seco |            | ite list     |
| 🏁 🛛 POIs at d                   | POIs at destination                                                                                                    |            |              |

For the available settings and options, please refer to the following sections.

**Note:** In the *Destinations* menu, tap f to return to the map view.

۲

- **8.8.2 Cancelling route guidance** ► In the *Route* menu, tap **Stop guidance**. The currently active route guidance session is cancelled and the map of the area around the vehicle is displayed.
- 8.8.3 Muting navigation announcements
- In the Route menu, tap Mute guidance or Unmute guidance to activate or cancel mute respectively.

#### 8.8.4 Displaying destination information

► In the *Route* menu, tap **Destination info**. Your current destination is displayed in the details view (see the section entitled "Location details view" (page 41)).

► Tap **\_\_** to return to the *Destinations* menu.

#### 8.8.5 Displaying the route list

► In the *Route* menu, tap **Show route list**. The route sections up ahead on your journey are displayed.

▶ Tap **\_** to return to the *Destinations* menu.

#### 8.8.6 Displaying the list of waypoints

- ► In the *Route* menu, tap **Waypoints**. The waypoints and destination of the active route guidance session are displayed.
- Tap an item to view the details for the respective waypoint/destination (see the section entitled "Location details view" (page 41)).

#### 8.8.7 Searching for a point of interest on the route or near the destination

During an active route guidance session, you can select a point of interest on your route or near your destination as the destination.

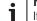

#### Note:

If your current route goes directly to the ultimate destination, you can add the new point of interest as a waypoint or replace the ultimate destination with the new point of interest. If your current route already goes via a waypoint to the ultimate destination, you can either replace the waypoint or the ultimate destination with the new point of interest.

In the Route menu, tap POIs at destination or POIs on route.

### **46** | en

The available point of interest categories are displayed. Continue reading the section entitled "Selecting a point of interest and starting route guidance" (page 39).

#### 8.8.8 Blocking route sections

You can block route sections that lie up ahead on your route and thus exclude them from the route. The navigation system automatically calculates a suitable alternative route.

#### Selecting route sections to block

► In the *Route* menu, tap **Block route list**. The route sections up ahead on your journey are displayed.

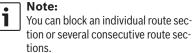

► Tap the desired route section.

### <u>Or:</u>

۲

If you want to block several route sections:

Tap the first route section you want blocked.
 Tap the final route section you want blocked.

All route sections between the two selected sections are blocked.

#### ► Tap Recalculate route.

The route is recalculated and displayed in the map view.

| Note: |
|-------|
| Tap 🛨 |

Tap **t** to cancel the operation. You will return to the *Destinations* menu.

۲

#### Unblocking blocked route sections

You can unblock route sections that you previously blocked.

► In the *Route* menu, tap **Unblock route list**. The route is recalculated and displayed in the map view.

## 8.9 Specifying guidance and map settings

With the guidance and map settings you can specify route guidance and map view options.

## 8.9.1 Opening the guidance and map settings

▶ In navigation mode, tap ♂ (6).

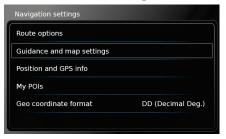

Tap Guidance and map settings.

## Tap ♂

Tap  $\mathcal{C}$  (6) to close the options display.

## 8.9.2 Displaying points of interest on the map

| ₽   | Guidance and map settings |            |
|-----|---------------------------|------------|
| Sho | w POIs on map             |            |
| Мар | orientation               | Heading up |
| V   | 3D map                    |            |
|     | Autozoom                  |            |
| V   | Lane guidance             |            |
| Ø   | Voice guidance            |            |

#### ► Tap Show POIs on map.

Tap the desired categories.
 The map shows points of interest from the categories whose checkbox contains a check mark.
 Tap \_\_\_\_.

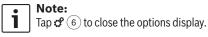

#### Navigation

#### 8.9.3 Selecting the map orientation

| Heading up |
|------------|
|            |
|            |
|            |
|            |
|            |

#### ► Tap Map orientation.

| Guidance and map | settings   |
|------------------|------------|
| Show POIs on map |            |
| Map orientation  | Heading up |
| ☑ 3D map         | Heading up |
| ☑ Autozoom       | North up   |
| Lane guidance    |            |
| ☑ Voice guidance |            |

#### ► Tap the relevant item:

- ► Heading up: Map aligned with your heading
- North up:

Map aligned with north

#### Notes: ► In the

In the map view, you can also change the map orientation (see the section entitled "Changing the map view mode" (page 43)). If the North up option is selected, 3D map view is not available.

► Tap 🛨.

■ Note: Tap & (6) to close the options display.

8.9.4 3D map view - on/off

Instead of the normal view from above, the 3D map view displays a perspective view.

| 5          | Guidance and map settings |            |
|------------|---------------------------|------------|
| Show       | v POIs on map             |            |
| Мар        | orientation               | Heading up |
| <b>⊠</b> 3 | BD map                    |            |
| V A        | Autozoom                  |            |
| ⊡L         | ane guidance              |            |
| ۷          | /oice guidance            |            |

#### ► Tap **3D map**.

3D map view is activated when the check mark is displayed in the checkbox.

#### • Notes:

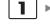

► You can also activate 3D map view while in the map view (see the section entitled "Changing the map view mode" (page 43)).

 If 3D map view is activated, the North up option is not available.

#### ► Tap 🛨.

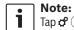

## Tap $\mathcal{C}$ (6) to close the options display.

### 8.9.5 Enabling automatic zoom

When automatic zoom is enabled, the navigation system automatically adapts the map scale to the route conditions (e.g. it zooms into the map in urban areas or when approaching a junction or a pending driving manoeuvre and zooms out of the map on long straight-ahead stretches of motorway).

| Guidance and map settings | 5          |
|---------------------------|------------|
| Show POIs on map          |            |
| Map orientation           | Heading up |
| ☑ 3D map                  |            |
| 🛛 Autozoom                |            |
| ☑ Lane guidance           |            |
| ☑ Voice guidance          |            |

#### ► Tap Autozoom.

Automatic zoom is enabled when the check mark is displayed in the checkbox. ► Tap \_\_\_\_.

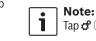

Tap 🧬 🌀 to close the options display.

۲

۲

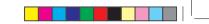

#### 48 | en

#### 8.9.6 Lane guidance - on/off

When lane guidance is enabled, the system displays the appropriate lane on multi-lane roads.

| Guidance and map settings |            |
|---------------------------|------------|
| Show POIs on map          |            |
| Map orientation           | Heading up |
| ☑ 3D map                  |            |
| ☑ Autozoom                |            |
| 🛛 Lane guidance           |            |
| Voice guidance            |            |

#### ► Tap Lane guidance.

Displaying of lane recommendations (59) is enabled when the check mark is displayed in the checkbox.

▶ Tap **\_**.

Note: 1 Tap 🗳 🙆 to close the options display.

| 8.9.7 | Voice | guidance | - | on/off |
|-------|-------|----------|---|--------|
|-------|-------|----------|---|--------|

You can enable/disable the driving recommendation announcements that the system makes.

۲

| Heading up |
|------------|
|            |
|            |
|            |
|            |
|            |

► Tap Voice guidance.

Voice guidance is enabled when the check mark is displayed in the checkbox. ▶ Tap **\_**.

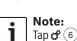

Tap  $\mathbf{C}^{(6)}$  to close the options display.

#### 8.9.8 Visual driving recommendations in other operating modes- on/off

You can choose to have visual driving recommendations in the map view (62).

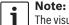

The visual driving recommendations shown in the home menu are persis-

tent.

When you approach a driving manoeuvre, the display will show the symbol for the driving

manoeuvre, the distance to the driving manoeuvre, and the name of the next road.

| Guidance and map settings       |            |
|---------------------------------|------------|
| Map orientation                 | Heading up |
| ☑ 3D map                        |            |
| ☑ Autozoom                      |            |
| ☑ Lane guidance                 |            |
| ☑ Voice guidance                |            |
| Display driving recommendations |            |

► Tap **Display driving recommendations**. Displaying of visual driving recommendations in the map view is enabled when the check mark is displayed in the checkbox. ▶ Tap **\_**.

Note: 1 Tap  $\mathfrak{C}(6)$  to close the options display.

#### 8.10 Specifying custom route options

You can use custom route options to define your requirements for the system's choice of route. The system takes these requirements into account when calculating the route.

#### Navigation

#### 8.10.1 Opening the route options

|  | In navig | gation r | mode, | tap 🗭 🛙 | 6 | ). |
|--|----------|----------|-------|---------|---|----|
|--|----------|----------|-------|---------|---|----|

| Navigation settings          |                   |
|------------------------------|-------------------|
| Route options                |                   |
| Guidance and map settings    |                   |
| Position and GPS info        |                   |
| My POIs                      |                   |
| Geo coordinate format        | DD (Decimal Deg.) |
|                              |                   |
| ► Tap <b>Route options</b> . |                   |

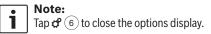

#### 8.10.2 Selecting the basic type of route

You can set the basic type of route.

| 5   | Route options            |         |
|-----|--------------------------|---------|
| Rou | ite type                 | Fastest |
| V   | Minimise motorways       |         |
| Z   | Minimise toll roads      |         |
| Z   | Minimise ferries         |         |
| M   | Minimise train transport |         |
| Ø   | Minimise unpaved roads   |         |

► Tap Route type.

| 5   | Route options            |           |
|-----|--------------------------|-----------|
| Rοι | ite type                 | Fastes    |
| 2   | Minimise motorways       | Fastest   |
| 1   | Minimise toll roads      | Optimised |
| 2   | Minimise ferries         | Shortest  |
| 1   | Minimise train transport |           |
| M   | Minimise unpaved roads   |           |

۲

- ► Tap the relevant option: Fastest:
  - The journey time is minimised.
  - ► Optimised: Optimised combination of the shortest and fastest route.
  - ► Shortest:
  - The distance is minimised.

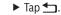

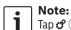

Tap  $\mathbf{C}$  (6) to close the options display.

#### 8.10.3 Avoiding certain types of road and transport

You can select which types of road and transport should, if possible, be avoided in the route calculation:

- Motorways
- ► Toll roads

► Ferries

### Seasonal roads Restricted roads Route options Route type Fastest Minimise motorways Minimise toll roads Minimise ferries Minimise train transport ☑ Minimise unpaved roads

#### ► Tap the relevant option.

The corresponding road and transport type is avoided when the check mark is displayed in the checkbox.

#### Note:

► Train transport ► Unpaved roads

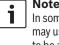

In some cases, the navigation system may use a road or transport type that is to be avoided in order to enable you to reach your destination.

► Tap **\_**.

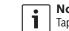

Note: Tap  $\mathcal{C}$  (6) to close the options display. ۲

#### **50**|en

## 8.11 Displaying information on the current position

#### ▶ In navigation mode, tap 🗳 (6).

| Navigation settings       |                   |
|---------------------------|-------------------|
| Route options             |                   |
| Guidance and map settings |                   |
| Position and GPS info     |                   |
| My POIs                   |                   |
| Geo coordinate format     | DD (Decimal Deg.) |
|                           |                   |

#### ► Tap Position and GPS info.

A map of the area around your position and the following information are displayed:

- Current road
- Current city
- Longitude
- Latitude
- ► Altitude
- ► GPS information

▶ Tap 🛨.

i

**Note:** Tap **C** (6) to close the options display.

#### 8.12 Your own points of interest

In addition to the points of interest stored in the navigation data, you can also store your own

points of interest and point of interest warnings on the device. Point of interest warnings may, for instance,

۲

contain the location of sharp bends.

#### 8.12.1 Data format

The file containing your own points of interest must comply with the WGS84 standard. The required file format is ".csv".

Each line of the file may describe one point of interest containing the following pieces of information:

- Longitude
- Latitude
- Name
- Address (optional)
- Telephone number (optional)

A line of the file may look like this: 77.61,12.92,Park,Bangalore City,00917829

#### • Notes:

- Ensure that no piece of information contains a comma. Inside the file, commas are exclusively used to separate the different pieces of information from one another.
- Coordinates of the southern and western hemisphere have to be specified by negative values.

The name of the csv file represents the name of the point of interest category. When setting up a csv file, be sure to insert only points of interest that belong to the same category and use the name of the category as the file name.

You may create up to four additional levels of categories and subcategories if you create a corresponding folder structure. The name of a folder will be recognised as the name of the corresponding category or subcategory.

#### Notes:

1

- The csv file or the top-level folder that represents a top-level category must be stored inside a folder named "myPOIs". Place this folder in the root directory of a USB stor-
- age device.
  A csv file that contains POI warnings must be stored inside the folder "myPOIs" or any of its subfolders. The name of this file must begin with "myPOIWarnings\_" and end with ".csv" (for example: "myPOI-Warnings\_Curves.csv"). Otherwise the POI warnings cannot be displayed.

۲

۲

Navigation

#### ۲

en | 51

#### Navigation

## 8.12.2 Loading your own points of interest onto the device

| • | Note:  |
|---|--------|
| 1 | When y |

When you load a new file, any of your own points of interest that are already stored on the device will be deleted.

- Switch to navigation mode.
- Connect the USB storage device containing the file to the device.

The device detects the file automatically.

• Tap **Download** to confirm that you want to load the file.

The progress and completion of the loading operation are indicated.

• Confirm by tapping  $\checkmark$ .

#### 8.12.3 Point of interest warnings displayed during the journey – on/off

When the displaying of point of interest warnings is enabled, the system displays a warning when you approach a point of interest warning's location.

### Safety notice

The point of interest warnings stored on the device may be incomplete or outdated. Therefore, please always ensure you

observe the actual road conditions and the traffic regulations that are in force.

| In navigation mode, tap of | 6.                |
|----------------------------|-------------------|
| Navigation settings        |                   |
| Route options              |                   |
| Guidance and map settings  |                   |
| Position and GPS info      |                   |
| My POIs                    |                   |
| Geo coordinate format      | DD (Decimal Deg.) |
|                            |                   |

#### ► Tap My POIs.

| My POIs       |    |
|---------------|----|
| POI warning   | On |
| Delete MyPOIs |    |
|               |    |
|               |    |
|               |    |
| T DOL 1       |    |

► Tap **POI warning**.

| POI warning   | Or          |
|---------------|-------------|
| Delete MyPOIs | Or          |
|               | On and beep |
|               | Of          |

► Tap the relevant option:

#### ► On:

The system issues the point of interest warning by displaying a symbol.

- On and beep: The system issues the point of interest warning by displaying a symbol and making a beep sound.
- ► Off:

No point of interest warning is issued.

### ► Tap **\_**.

■ Note: Tap & 6 to close the options display.

#### ۲

BA\_Suzuki\_SLN\_UG\_GEX\_IN\_en\_nonRDS.indd 51

۲

### | en

#### Navigation

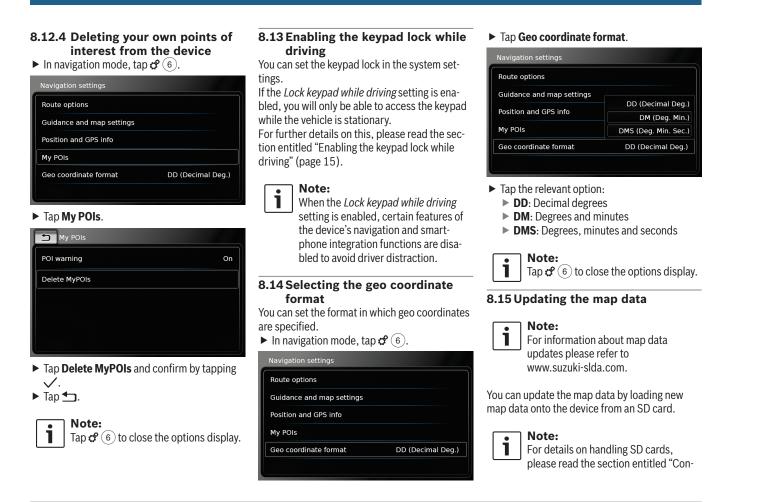

#### Navigation

necting/inserting external devices and data storage devices" (page 23).

 Insert the SD card containing the map data into the SD card slot ③.
 The compatibility of the map data is checked and confirmed.

## Note:

If the map data is incompatible, the device will not respond.

The map data is loaded onto the device.

#### Notes: ► Please

- Please do not remove the SD card from the device. If the SD card containing the navigation system's map data is removed, you will not be able to use the navigation function.
- If the map data was not loaded successfully, please contact your MARUTI SUZUKI dealer.

## 8.15.1 Registration process for the first time user

For Map care registration, you will need the Device ID (DID) number. Tap the settings symbol from home screen and scroll down to get your DID.

For more details on registration process and Map care, please refer to www.suzuki-slda.com.

#### 8.16 Retrofitting the navigation function

۲

If the device is not originally equipped with the navigation function, it may be possible for you to have it retrofitted. Please contact your MARUTI SUZUKI dealer regarding this.

The navigation software for your device is supplied on an SD card. Please follow the instructions below to install the navigation software:

#### **Note:** For deta

For details on handling SD cards, please read the section entitled "Connecting/inserting external devices and data storage devices" (page 23).

 Insert the SD card containing the navigation software into the SD card slot (3).
 The compatibility of the navigation software is checked and confirmed.

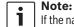

If the navigation software is incompatible, the device will not respond.

The navigation software is loaded onto the device.

#### **Note:** If the na

If the navigation software was not loaded successfully, the device will restart without the navigation function. In this case, please try again. If the problem persists, please contact your MARUTI SUZUKI dealer.

Telephone

### **54** | en

i

i

### 9 Telephone

**Road safety** 

conversation.

tion.

Notes:

Important note:

Using the hands-free facility while

driving can be dangerous since your

attention is reduced during a telephone

Ensure that you follow the regulations

because of interference by the mobile phone or a risk of a dangerous situa-

in areas where there might be a risk

► To connect a mobile phone via

age devices" (page 23).

Bluetooth<sup>®</sup>, please refer to the

section entitled "Connecting/insert-

ing external devices and data stor-

► Your mobile phone may not support

all the hands-free phone features

that are provided by the device.

#### 9.1 Starting phone mode

## **9.1.1 Opening the phone menu**. To open the phone menu,

۲

► tap the *Call* area in the Home menu. The phone menu is displayed:

| My Phone          |         | Δ <sup>3</sup> |            | J |
|-------------------|---------|----------------|------------|---|
| 🎷 Calls           | Contact | s              | 🚻 Dial pad |   |
| 🎸 Missed call 1   |         | 2              | 09:50      | ł |
| 🎷 Incoming call 1 |         |                | 23.04.14   |   |
| 🎸 Missed call 2   |         | 3              | 20.04.14   |   |
| 🎷 Outgoing call 1 |         |                | 18.04.14   |   |
| 🎸 Incoming call 2 |         |                | 16.04.14   |   |

#### Notes: ► If prov

- If provided by your mobile phone, the Calls list will show the number or contact name of the caller.
- If no mobile phone is connected, the Select Bluetooth device menu is displayed. For more information about the Select Bluetooth device menu, please refer to the section entitled "Opening the Select Bluetooth device menu" (page 26).

The phone status is displayed beside the name of the connected mobile phone at the top:

► T<sub>I</sub>: Reception (signal strength)

- ▶ I Roaming (when you are in a roaming area)
- Im : The low battery status will be displayed on screen when the connected phone's battery charge is low.

Under the *Calls* tab, the list of calls is displayed:

- ► → : Incoming calls
- Outgoing calls
- ► × : Missed calls
- For each call, the time or date is displayed.

In the case of missed calls, the number of connection attempts is displayed in front of the time/date.

For more information about the *Calls* menu, please refer to the section entitled "Calling an entry in the call list" (page 55).

When you switch to the *Contacts* tab, you can call the number of a stored contact. Please refer to the section entitled "Calling a contact from the phone book" (page 55).

When you switch to the *Dial pad* tab, you can dial a number. Please refer to the section entitled "Dialling a number" (page 55).

BA\_Suzuki\_SLN\_UG\_GEX\_IN\_en\_nonRDS.indd 54

#### Telephone

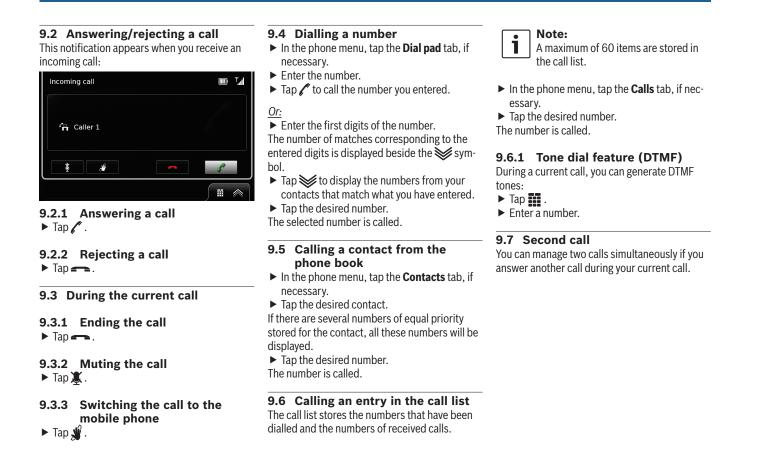

۲

۲

BA\_Suzuki\_SLN\_UG\_GEX\_IN\_en\_nonRDS.indd 55

Telephone

### 56 | en

#### 9.7.1 A second incoming call

If you receive a second call during your current call, the following notification appears:

| Second incoming call                                                                                                    |   |           |
|----------------------------------------------------------------------------------------------------|---|-----------|
| 4 Caller 2                                                                                                    |   |           |
| t de la companya de la companya de l | • | S         |
|                                                                                                    |   | <b>II</b> |

- ► Tap / to answer the second call.
  - Notes: ► To reje

۲

To reject the second call, tap -...
 If you answer the second call, your current call is automatically interrupted and the connection put on hold.

**9.7.2 Switching between two calls** If there are two simultaneous calls, the following display appears:

۲

| 2:35 active  |
|--------------|
| 6:23 on hold |
|              |
| <b>~</b>     |
|              |

To switch between the two calls,  $\blacktriangleright$  tap %.

To end the currently active call,

#### ▶ tap —.

The call that is on hold will be activated automatically.

#### Note: Even if t

Even if the person you are calling ends the active call, the call that is on hold will be activated automatically.

#### 9.8 SMS text messages

9.8.1 Reading an incoming text message

#### Note: You can

You can enable or disable the displaying of incoming text messages. For further details on this, please read the following section.

The following notification appears when an incoming text message arrives:

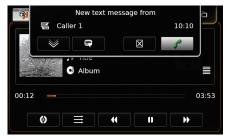

To display the text message, ► tap ♥ . The text message is displayed. To close the text message, ► tap ♥.

| Notes:<br>► If you wish, you can have the system                                                                                                    | 9.9 Activating the voice control system of the connected mobile        | 9.10 Further settings                                                                                                    |
|----------------------------------------------------------------------------------------------------|------------------------------------------------------------------------|----------------------------------------------------------------------------------------------------|
| read the message aloud. To do so,                                                                                                    | phone                                                                  | 9.10.1 Ringtone of the mobile phone                                                                                                    |
| tap 🔄 . Please note that this func-<br>tion is not available in all system<br>languages.<br>► To call the message sender, tap 🖌 .                                         | This function is only available if the connected mobile phone supports | <b>Note:</b><br>This function is only available if the connected mobile phone supports it.                                                                                        |
| 0.8.2 Incoming text message dis-                                                                                                    | voice control.                                                         | For incoming calls, you can also use the ringtone                                                                                                    |
| play – on/off<br>► In telephone mode, tap & 6.                                                                                                    | ► Long-tap (5).<br>The speech recognition screen is displayed:         | of your mobile phone.<br>► In telephone mode, tap ♂ ⓒ.                                                                                                    |
| Phone settings                                                                                                    | O         My Phone speech recognition                                  | Phone settings                                                                                                    |
| ☑ Display incoming text message                                                                                                    | Please listen for the device's response.                               | Display incoming text message                                                                                                    |
| ☑ Use phone ringtone                                                                                                    |                                                                        | Use phone ringtone                                                                                                    |
| Sort order First name                                                                                                    |                                                                        | Sort order First name                                                                                                    |
| <ul> <li>Tap Display incoming text message.</li> <li>isplaying of incoming text messages is enabled<br/>when the check mark is displayed in the check-<br/>ox.</li> </ul> | To stop the active voice control session,<br>▶ tap                     | <ul> <li>Tap Use phone ringtone.</li> <li>Your mobile phone's ringtone is used when the check mark is displayed in the checkbox.</li> <li>Tap C (6) to close the menu.</li> </ul> |
| Tap $\mathbf{c}$ 6 to close the menu.                                                                                                    | To active a new voice control session,<br>▶ tap ● .                    |                                                                                                    |
|                                                                                                    | To exit voice control,<br>► tap ◀┓.                                    |                                                                                                    |

BA\_Suzuki\_SLN\_UG\_GEX\_IN\_en\_nonRDS.indd 57

10/5/2016 3:25:25 PM

#### Telephone | Smartphone integration

**9.10.2 Phone-book sort order** You can select the order in which the phone-

book entries are displayed. ► In telephone mode, tap ♂ ⑥. The telephone settings are displayed.

| Phone settings            |            |
|---------------------------|------------|
| 🛛 Display incoming text n | nessage    |
| ☑ Use phone ringtone      |            |
| Sort order                | First name |
|                           | First name |
|                           | Last name  |
|                           |            |

#### ► Tap Sort order.

58 | en

- Tap the desired option, First name or Last name.
- ► Tap 🗳 (6) to close the menu.

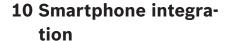

۲

You can connect a smartphone to the device via Apple CarPlay, MirrorLink™ or Android Auto™.

#### Road safety

Using smartphone applications while driving can be dangerous since your attention is reduced. Park your vehicle before you use smartphone applications.

#### Note:

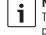

The phone charging level may not progress as expected, depending on the Android Auto functions that are activated and how often they are used. In some cases, if several features are activated simultaneously and draw a significant amount of current, the charge level may even decrease.

#### **Notes:**

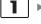

Information about which smartphones the device supports is available at www.suzuki-slda.com.

 To connect a smartphone via smartphone integration, please read the section entitled "Connecting a smartphone via smartphone integration" (page 27).

Please visit Apple's website to learn more about features available for CarPlay:

http://www.apple.com/ios/carplay/

The local availability of Apple Car-Play depends on the support of Apple. Information about the local availability of Apple CarPlay is available at:

http://www.apple.com/ios/featureavailability/#applecarplay-applecarplay

- If you connect an Apple iPhone via smartphone integration, you will not be able to select *iPod* as a media source.
- Apple CarPlay uses the Siri application, for which internet connectivity is necessary. Performance may vary depending on data connectivity.
- Please visit Google's website to learn more about the features available for Android Auto: http://www.android.com/auto/
- Information about the local availability of Android Auto is available at http://www.android.com/auto/. Most features will not work if you use Android Auto in a country where it is not currently available.

BA\_Suzuki\_SLN\_UG\_GEX\_IN\_en\_nonRDS.indd 58

#### ۲

#### Smartphone integration

- You can use the talk to Google function to control Android Auto through voice commands – internet connectivity is required for this. Performance may vary depending on data connectivity.
- The smartphone manufacturers are responsible for the content and functions of smartphone applications. The device merely provides the option to display and operate these applications.
- For information on using smartphone applications on your smartphone, please read your smartphone's instruction manual.
- For safety reasons, you cannot access some applications when the vehicle is moving.

## Notes about Apple CarPlay features:

Telephone functions: To use a connected iPhone for telephoning, use the telephone app of your iPhone. The device's telephone functions are not available. If you try to access the device's telephone functions, you will be automatically redirected to the telephone app of your iPhone.

 Navigation functions: You can only use one navigation system at a time. If you start a navigation app on your iPhone and there is a route guidance session already active on the device's navigation system, that route guidance session will be cancelled automatically (and vice versa).

► Audio output:

The audio output of the connected iPhone (such as announcements from a navigation app) will be mixed with the current audio output of the device (such as currently playing media).

#### Notes about MirrorLink™ features:

Telephone functions: If the connected smartphone is not connected via Bluetooth® too, you will not be able to use the device as a hands-free set. In this case, audio input and output happens via the speaker and microphone of your smartphone.

- Audio output:
   The audio output of the con
  - nected smartphone (such as announcements from a navigation app) will be mixed with the current audio output of the device (such as currently playing media).

 When connected via MirrorLink<sup>™</sup> the Bluetooth<sup>®</sup> audio player feature may not be available, please use the MirrorLink<sup>™</sup> audio player instead.

#### Notes about Android Auto™ features:

i

- Telephone functions: If the smartphone is connected via the USB port but not via Bluetooth®, you will not be able to use the device as a hands-free set. In this case, audio input and output take place via the speaker and microphone of your smartphone. For telephony features like calling and SMS, the smartphone needs to be paired via Bluetooth®.
- Navigation functions: You can only use one navigation system at a time. If you start using Android Auto navigation on your smartphone and a route guidance session is already active on the device's navigation system, that active route guidance session will be cancelled automatically (and vice versa).
- Audio output: The audio output of the connected smartphone (e.g. announcements from a navigation app) will be audi-

en | 59

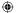

#### Smartphone integration

- Notes:
   Android connection priority only applies if the MirrorLink<sup>™</sup> and Android Auto features are available on the same smartphone. One feature, i.e. either MirrorLink<sup>™</sup> or Android Auto, can be chosen at a time.
  - A change to the Android connection priority setting only takes effect after the smartphone is disconnected.

## 10.3.2 Enabling the keypad lock while driving

You can set the keypad lock in the system settings.

If the *Lock keypad while driving* setting is enabled, you will only be able to access the keypad while the vehicle is stationary.

For further details on this, please read the section entitled "Enabling the keypad lock while driving" (page 15).

#### Note:

1

This function applies to the Apple CarPlay and Android Auto features but does not apply to the MirrorLink<sup>™</sup> feature.

ble at a higher volume, and the current audio output of the device (e.g. currently playing media) will be heard at a lower volume. When connected via Android Auto, the Bluetooth® audio player feature will not be available; in this case, please use the Android Auto audio player instead.

#### 10.1 Calling up the smartphone display

► Tap the *Connect* area in the Home menu. Your smartphone's user interface is displayed.

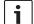

۲

60 | en

#### Note:

Certain types of smartphones may provide various compatible applications. For further details on this, please read the next section.

#### 10.2 Selecting a particular application on a smartphone

Certain types of smartphones may provide various compatible applications. To select an application,

tap in the Home menu.
 The list of compatible applications is displayed.
 Tap the desired application.
 The selected application's user interface is displayed.

#### 10.3 Smartphone integration settings

Selecting an item in the smartphone integration settings list will activate the respective feature.

۲

| Android connection priority | Android Auto |
|-----------------------------|--------------|
|                             | Android Auto |
|                             | MirrorLink   |
|                             | Mirrorl      |
|                             |              |
|                             |              |
|                             |              |

#### **10.3.1** Android<sup>™</sup> connection priority

Android connection priority is used if a smartphone supports both Android Auto and Mirror-Link™. If this is the case, the user has complete freedom to choose which feature they would like to use. The user can select the respective feature and will then be shown a pop-up notification that asks them to reconnect the smartphone via USB in order to use the selected feature.

| 511 | smartphone so that the<br>etting can take effect. |
|-----|---------------------------------------------------|
|     | Android Auto<br>MirrorLink                        |
|     |                                                   |

۲

#### BA\_Suzuki\_SLN\_UG\_GEX\_IN\_en\_nonRDS.indd 60

#### Rear-view camera

## 11 Rear-view camera

| • | Note:                                  |
|---|----------------------------------------|
| i | This function is only available if the |
|   | ' vehicle is equipped with a rear view |
|   | camera.                                |

The picture from the rear-view camera is automatically shown on the display for as long as the reverse gear is engaged.

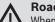

۲

### **Road safety**

When reversing, if you only look at the picture provided by the rear-view camera, you may fail to notice other road users or objects outside the picture and may cause an accident. Therefore, please always also pay attention to your vehicle's surroundings.

**11.1** Picture settings for the rearview camera

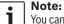

You can only change the settings while the reverse gear is engaged.

#### 11.1.1 Guide lines - on/off

The superimposed guide lines project the dimensions of the vehicle onto the section of road behind.

۲

► Tap 🗳 (6).

| Rear- | view camera settings |
|-------|----------------------|
| Brigh | ntness               |
| Cont  | rast                 |
| ⊠ G   | uide lines           |
|       |                      |
|       |                      |
|       |                      |

#### ► Tap Guide lines.

The guide lines are shown when the check mark is displayed in the checkbox.

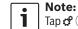

Tap 🕈 (6) to close the settings.

### 11.1.2 Adjusting the picture brightness and contrast

۲

► Tap **\$** (6).

The settings for the rear-view camera are displayed.

| Brightness  |  |  |
|-------------|--|--|
| Contrast    |  |  |
| Guide lines |  |  |
|             |  |  |
|             |  |  |
|             |  |  |
|             |  |  |

The picture from the rear-view camera is displayed.

► Tap — or — to decrease or increase the value.

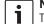

#### Note:

Tap 🖨 (6) to close the settings or tap to return to the settings for the rear-view camera. The settings are also closed when you disengage the reverse gear.

BA\_Suzuki\_SLN\_UG\_GEX\_IN\_en\_nonRDS.indd 61

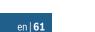

Voice control

### **62** | en

1

۲

## **12 Voice control**

Note: This feature is only available if the selected system language supports voice recognition. To select a system language, please read the section entitled "Setting the language" (page 21).

#### Important note: Please understand that

Please understand that voice recognition errors are inherent in the process. Neither MARUTI SUZUKI nor its suppliers shall be liable for any damages arising out of errors in the voice recognition process.Voice recognition performance depends on the user's pronunciation and accent.

Using the voice control feature, you can select many of the device's functions by means of spoken commands. Voice control is available for the following operating modes: ► Telephone

Navigation

Playing media (audio)

### Note:

When voice control is active, the currently available voice commands are shown on the display. To ensure the device correctly recognises your command, please say the command as it is shown in the display. The device can, however, also recognise other corresponding commands (e.g. "satnav" instead of "navigation").

۲

#### **12.1 Voice control – start/stop** To start voice control,

▶ tap (\$ (5).

To stop voice control, ► say "Cancel".

#### Note: To stop

To stop voice control, you can also tap (4).

۲

#### **12.2 How voice control works**

#### 12.2.1 The main menu

As soon as you start voice control, the main menu appears:

| #ž                                                              |                         |
|-----------------------------------------------------------------|-------------------------|
| call <contact> <type></type></contact>                          |                         |
| call <phone number=""></phone>                                  |                         |
| media                                                           |                         |
| navigate to home                                                | enter point of interest |
| previous destinations                                           | stop guidance           |
| address <number ci<="" street="" td=""><td>ty&gt;</td></number> | ty>                     |

In the main menu you will find a selection of voice commands that you can use directly for the most important functions:

- ► Telephone
- Call a contact
- Dial a number
- Navigation
  - Enter an address for route guidance
  - Select a point of interest for route guidance
  - Start route guidance to the home address
  - Select one of the previous destinations for route guidance
  - Cancel the current route guidance session

#### Voice control

#### ► Playing media (audio)

- Start playback of a song, audiobook or podcast

#### Notes: i

- ► For each operating mode there is a separate menu containing further commands (see the section entitled "Opening the menu for an operating mode" (page 63)).
- ▶ If a voice command opens a submenu, you can return to the previous menu by saying "Back".

#### 12.2.2 Saying voice commands

The available voice commands are shown in the display. The device reads out the available options. After that, a beep indicates that the device is ready to accept your voice command.

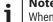

### Note:

When the device reads out the available options, you may interrupt it by tapping (5). The beep sounds immediately, and the device is ready to accept your voice command.

Say the displayed command to select the corresponding function, for instance, "navigate to home" to start route guidance to the stored home address.

Certain commands are combined with names or numbers, e.g. "Call <number>". Say the displayed command and the desired number or name.

۲

#### 12.2.3 Opening the menu for an operating mode

For each operating mode there is a separate menu containing further commands. To open the menu for an operating mode,

- ► say the corresponding command:
  - "Phone"
- "Navigation"
- "Media"

#### 12.2.4 Selecting from a list

If you have various items at your disposal they will be displayed in a list (e.g. various navigation destinations or various music tracks for media playback).

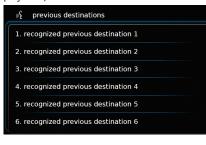

To select the desired item.

say the number of the corresponding list item, e.g. "Three".

#### Note:

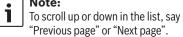

#### 12.3 Help for voice control

To obtain help with the voice control system, ▶ sav "Help".

۲

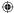

en | 63

### 64 | en

## B

## **13 Steering wheel** remote control

| • | Note:                                                                                                    |
|---|----------------------------------------------------------------------------------------------------|
| 1 | <b>Note:</b><br>When smartphone integration is ena-                                                             |
|   | When smartphone integration is ena-<br>bled, some of the steering wheel<br>remote control buttons may not work. |

You can also operate frequently used functions using the steering wheel remote control:

#### Button Function

#### MODE i Notes: ► Not during an active phone call Not during activated voice control Short press: Switch between the radio and available media sources. Long press: Switch between radio/media playback and navigation. Mute the device / cancel mute ⊠ **VOL. ±** Adjust the volume $\wedge / \vee$ During radio/media playback: Short press: ► FM/AM: switch to the next/previous preset

DRM: skip to the next/previous

| Button | Function                                                                                                    | Butt |
|--------|----------------------------------------------------------------------------------------------------|------|
|        | <ul> <li>available service</li> <li>Media: skip to the next/previous title</li> <li>Long press:</li> <li>FM/AM: adjust the frequency continuously (after you release the button, the radio tunes to the next station automatically.)</li> <li>DRM: skip to the available service on the next/previous frequency</li> <li>Media: Fast forward/Rewind <ol> <li>Not during AUX or external DVD playback</li> <li>Not during an active phone call</li> <li>Not during activated voice control</li> </ol> </li> </ul> | ¢£   |
| 2      | Open the <i>Calls</i> menu<br>When there is an incoming call:<br>answer the call                                                                                                    |      |
|        | When there is an incoming call:<br>reject the call<br>During an active phone call: end the<br>call<br><b>i</b> Note:<br>If the voice control system is<br>already active, the voice control<br>session will end.                                                                                                    |      |

۲

#### Function ton

- Short press: Activate voice control i Notes: ► Voice prompts from the device will be skipped if the
  - voice control system is already activated

Steering wheel remote control

▶ Not when the smartphone integration function is active.

#### Long press:

Activate the voice control system on the connected mobile phone

#### i Note:

If the voice control system is already active, the voice control session will end.

#### i Notes:

- ► Not during an active phone call, or during an incoming call, or while the user is trying to make a call or is dialling.
- ► The device's voice control cannot be activated if the voice control system on the connected mobile phone is already activated.
- Activating the voice control system on the connected mobile phone is only available, if the connected mobile phone supports it.

۲

#### BA\_Suzuki\_SLN\_UG\_GEX\_IN\_en\_nonRDS.indd 65

۲

motel

#### symbol overview Symbol Description MARUTI SUZUKI dealer ¥\$ ā **\*** MARUTI SUZUKI garage F MARUTI SUZUKI plant 6 Hotel, guest house, hostel, camping A Car dealer B Ŷ Car repair facilities 7 P Parking area P Parking area and motel Y

Parking area and kiosk

Parking area and WC

Parking area and filling station

Parking area, filling station and

P

P wc

P

# Bluetooth® remote control APP | Points of interest – symbol overview

15 Points of interest -

# 14 Bluetooth<sup>®</sup> remote control APP

۲

Bluetooth® Remote control allows this device access from smartphones. For more details and app download process, please refer to the MARUTI SUZUKI website.

While accessing CarPlay, Bluetooth remote control APP and some other controls may not work.

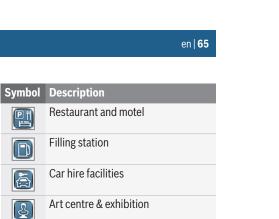

Bowling

Casino

Cinema

Golf course

Yacht basin

Nightlife

Ice rink

Ski lift

Sports centre

4

×

ð

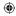

#### 10/5/2016 3:25:28 PM

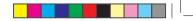

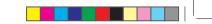

## **66** | en

### Points of interest – symbol overview

| Symbol                   | Description                | Symbol                 | Description                     | Symbol   | Description             |
|--------------------------|----------------------------|------------------------|---------------------------------|----------|-------------------------|
|                          | Theatre                    |                        | Court house                     |          | Place of worship        |
|                          | meane                      | ß                      | Court nouse                     | A        |                         |
|                          | Cemetery                   | <b>T</b>               | Restaurant                      | Ō        | Tourist attraction      |
|                          | Embassy                    | ő                      | Café                            | *        | Winery                  |
| Â                        | Town hall                  |                        | Shopping                        | KZ       | Airport, airline access |
| fi                       | Community centre           | <b>P</b> A             | Shopping centre                 |          | Sport airport           |
|                          | Hospital, medical service  |                        | Book store                      | <b>P</b> | Border crossing         |
|                          | Emergency, medical service | 500                    | Motorcycle, e-bike & bike store |          | Ferry                   |
|                          | Library                    | <b>,</b>               | Grocery store                   |          | Train station           |
| <b>E</b> <sup>*</sup> ,5 | School                     | $\textcircled{\basis}$ | Amusement park                  | ¢        | Travel agency           |
|                          | University                 |                        | Historical monument             |          | Business facility       |
|                          | Post office                | î                      | Tourist office                  |          | Bank                    |
| Ę                        | Pharmacy                   | ÎM                     | Museum                          | P        | ATM cash dispenser      |
| Ě                        | Police                     | £                      | Park                            |          |                         |

۲

-----

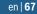

Certification information is available at www.suzuki-slda.com.

#### Updating the system software:

System software update may be required to upgrade the system performance. For new software update and installation process, please refer to the MARUTI SUZUKI website.

۲

This product is protected by certain intellectual property rights of Microsoft. Use or distribution of such technology outside of this product is prohibited without a license from Microsoft.

Apple, Apple CarPlay, Siri and iPhone are trademarks of Apple Inc., registered in the U.S. and other countries.

MirrorLink<sup>™</sup> is a trademark of the Car Connectivity Consortium LLC. Unauthorized use is strictly prohibited.

Android and Android Auto are trademarks of Google Inc.

#### HERE EUROPE B.V. END USER LICENSE AGREEMENT

PLEASE READ THIS END USER LICENSE AGREEMENT CAREFULLY BEFORE USING THE HERE DATABASE

۲

#### NOTICE TO THE USER

THIS IS A LICENSE AGREEMENT - AND NOT AN AGREEMENT FOR SALE – BETWEEN YOU AND HERE EUROPE B.V. ("HERE") FOR YOUR COPY OF THE HERE NAVIGABLE MAP DATABASE, INCLUDING ASSOCIATED COMPUTER SOFT-WARE, MEDIA AND EXPLANATORY PRINTED DOCUMENTATION PUBLISHED BY HERE (JOINTLY "THE DATABASE"). BY USING THE DATABASE, YOU ACCEPT AND AGREE TO ALL TERMS AND CONDITIONS OF THIS END USER LICENSE AGREEMENT ("AGREEMENT"). IF YOU DO NOT AGREE TO THE TERMS OF THIS AGREE-MENT, PROMPTLY RETURN THE DATABASE, ALONG WITH ALL OTHER ACCOMPANYING ITEMS, TO YOUR SUPPLIER FOR A REFUND.

#### OWNERSHIP

The Database and the copyrights and intellectual property or neighboring rights therein are owned by HERE and its licensors. Ownership of the media on which the Database is contained is retained by HERE and/or your supplier until you have paid in full any amounts due to HERE and/ or your supplier pursuant to this Agreement or similar agreement(s) under which the Database is provided to you.

#### LICENSE GRANT

HERE grants you a non-exclusive license to use the Database for your personal use or, if applicable, for use in your business' internal operations. This license does not include the right to grant sub-licenses.

#### LIMITATIONS ON USE

The Database is restricted for use in the specific system for which it was created. Except to the extent explicitly permitted by mandatory laws (e.g. national laws based on the European Software Directive (91/250) and the Database Directive (96/9)), you may not extract or reutilize substantial parts of the contents of the Database nor reproduce, copy, modify, adapt, translate, disassemble, decompile, reverse engineer any portion of the Database. If you wish to obtain interoperability information as meant in (the national laws based on) the European Software Directive, you shall grant HERE reasonable opportunity to provide said information on reasonable terms, including costs, to be determined by HERE.

The Database includes information provided under license to HERE from third parties and is subject to the supplier terms and copyright notices set forth at the following URL: here.com/suppliers terms

BA\_Suzuki\_SLN\_UG\_GEX\_IN\_en\_nonRDS.indd 67

### **68** | en

#### TRANSFER OF LICENSE

You may not transfer the Database to third parties, except when installed in the system for which it was created or when you do not retain any copy of the Database, and provided that the transferee agrees to all terms and conditions of this Agreement and confirms this in writing to HERE. Multi-disc sets may only be transferred or sold as a complete set as provided by HERE and not as subset thereof.

#### LIMITED WARRANTY

HERE warrants that, subject to the warnings set out below, for a period of 12 months after acquisition of your copy of the Database, it will perform substantially in accordance with HERE's Criteria for Accuracy and Completeness existing on the date you acquired the Database; these criteria are available from HERE at your request. If the Database does not perform in accordance with this limited warranty, HERE will use reasonable efforts to repair or replace your nonconforming copy of the Database. If these efforts do not lead to performance of the Database in accordance with the warranties set out herein, you will have the option to either receive a reasonable refund of the price you paid for the Database or to rescind this Agreement. This shall be HERE's entire liability and your sole remedy against HERE. Except as expressly provided in this section. HERE does not warrant nor make any representations regarding the use of results

of the use of the Database in terms of its correctness, accuracy, reliability, or otherwise. HERE does not warrant that the Database is or will be error free. No oral or written information or advice provided by HERE, your supplier or any other person shall create a warranty or in any way increase the scope of the limited warranty described above. The limited warranty set forth in this Agreement does not affect or prejudice any statutory legal rights that you may have under the legal warranty against hidden defects.

۲

If you did not acquire the Database from HERE directly, you may have statutory rights against the person from whom you have acquired the Database in addition to the rights granted by HERE hereunder according to the law of your jurisdiction. The above warranty of HERE shall not affect such statutory rights and you may assert such rights in addition to the warranty rights granted herein.

#### LIMITATION OF LIABILITY

The price of the Database does not include any consideration for assumption of risk of consequential, indirect or unlimited direct damages which may arise in connection with your use of the Database. Accordingly, in no event shall HERE be liable for any consequential or indirect damages, including without limitation, loss of revenue, data, or use, incurred by you or any third party arising out of your use of the Database, whether in an action in contract or tort or based on a warranty, even if HERE has been advised of the possibility of such damages. In any event HERE's liability for direct damages is limited to the price of your copy of the Database.

THE LIMITED WARRANTY AND LIMITATION OF LIABILITY, SET FORTH IN THIS AGREEMENT, DO NOT AFFECT OR PREJUDICE YOUR STATUTORY RIGHTS WHERE YOU HAVE ACQUIRED THE DATABASE OTHERWISE THAN IN THE COURSE OF A BUSINESS.

#### WARNINGS

The Database may contain inaccurate or incomplete information due to the passage of time, changing circumstances, sources used and the nature of collecting comprehensive geographic data, any of which may lead to incorrect results. The Database does not include or reflect information on - inter alia - travel time and may not include neighborhood safety; law enforcement; emergency assistance; construction work; road or lane closures; road slope or grade; bridge height, weight or other limits; road conditions; special events depending on the navigation system brand you possess.

#### **GOVERNING LAW**

This Agreement shall be governed by the laws of the jurisdiction, in which you reside at the date of acquisition of the Database. Should you at that moment reside outside the European Union or Switzerland, the law of the jurisdiction within

۲

en | 69

the European Union or Switzerland where you acquired the Database shall apply. In all other cases, or if the jurisdiction where you acquired the Database cannot be defined, the laws of the Netherlands shall apply. The courts competent at your place of residence at the time you acquired the Database shall have jurisdiction over any dispute arising out of, or relating to this Agreement, without prejudice to HERE' right to bring claims at your then current place of residence.

© 1987 HERE. All rights reserved. For more information on HERE products and maps, please visit www.here.com

۲

#### © 2014 **SUZUKI MOTOR CORPORATION** All rights reserved. No part of this document may be reproduced or transmitted in any form or by any means, electronic or mechanical, for any purpose, without the express written permission of Suzuki Motor

Corporation.

BA\_Suzuki\_SLN\_UG\_GEX\_IN\_en\_nonRDS.indd 69

|    |     | - |
|----|-----|---|
| ME | EMO |   |
|    | _   |   |
|    | _   |   |
|    |     |   |
|    | _   |   |
|    |     |   |
|    | _   |   |
|    | _   |   |
|    |     |   |
|    | _   |   |
|    |     |   |
|    | _   |   |
|    | _   |   |
|    |     |   |
|    | _   |   |
|    |     |   |
|    | _   |   |
|    |     |   |
|    |     |   |
|    | _   |   |
|    |     |   |
|    | _   |   |
|    |     |   |
|    | _   |   |
|    | _   |   |
|    |     |   |
|    | -   |   |
|    |     |   |
|    | _   |   |
|    | _   |   |
|    |     |   |
|    | _   |   |
|    |     |   |
| L  |     |   |

| ME | MO |
|----|----|
|    |    |
|    |    |
|    |    |
|    |    |
|    |    |
|    |    |
|    |    |
|    |    |
|    |    |
|    |    |
|    |    |
|    |    |
|    |    |
|    |    |
|    |    |
|    |    |
|    |    |
|    |    |
|    |    |
|    |    |

| ME | EMO |  |
|----|-----|--|
|    | _   |  |
|    | _   |  |
|    |     |  |
|    | _   |  |
|    |     |  |
|    | _   |  |
|    | _   |  |
|    |     |  |
|    | _   |  |
|    |     |  |
|    | _   |  |
|    | _   |  |
|    |     |  |
|    | _   |  |
|    |     |  |
|    | _   |  |
|    | _   |  |
|    |     |  |
|    | _   |  |
|    |     |  |
|    | _   |  |
|    |     |  |
|    | _   |  |
|    | _   |  |
|    |     |  |
|    | _   |  |
|    |     |  |
|    | _   |  |
|    | _   |  |
|    |     |  |
|    | _   |  |
|    |     |  |
| 1  |     |  |